# MINSLTA

#### The essentials of imaging

www.minoltaeurope.com

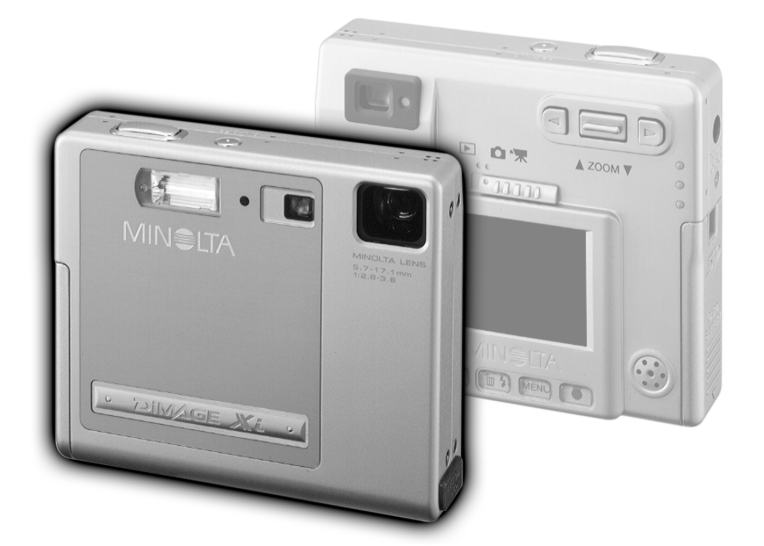

DIMAGE Xi

#### F MODE D'EMPLOI

9222-2783-13 SY-A209

Nous vous remercions d'avoir choisi ce produit Minolta. Veuillez consacrer quelques minutes à la lecture de ce mode d'emploi pour profiter pleinement des fonctions de votre nouvel appareil photo numérique.

Ce mode d'emploi contient des informations concernant des produits mis sur le marché avant février 2002. Pour des informations sur la compatibilité de produits vendus après cette date, veuillez contacter la filiale Minolta concernée (adresse au verso).

Veuillez vérifier la liste des accessoires avant d'utiliser l'appareil. Si certains sont manquants, contactez immédiatement votre revendeur Minolta.

Appareil photo numérique Minolta DiMAGE Xi Batterie au lithium NP-200 Chargeur de batterie au lithium BC-200 Dragonne HS-DG100 Carte mémoire SD 16 Mo Câble AV, AVC-200 Câble USB, USB-500 CD-Rom du logiciel DiMAGE pour DiMAGE Xi Mode d'emploi du DiMAGE Viewer Utility (PDF) Mode d'emploi de l'appareil photo numérique (PDF) Guide de référence rapide Carte de garantie

Apple, le logo Apple, Macintosh, Power Macintosh, Mac OS et le logo Mac OS sont des marques déposées de Apple Computer Inc. Microsoft et Windows sont des marques déposées de Microsoft Corporation. Le nom officiel de Windows est Microsoft Windows Operating System. Pentium est une marque déposée de Intel Corporation. Power PC est une marque déposée de International Business Machines Corporation. QuickTime est une marque commerciale utilisée sous licence. Toutes les autres marques commerciales sont la propriété de leurs propriétaires respectifs.

#### Batteries au lithium NP-200

Le DiMAGE Xi fonctionne avec une batterie au lithium de taille réduite mais de forte puissance. Toute utilisation incorrecte de la batterie au lithium peut provoquer des dégâts ou des blessures par brûlure, électrocution ou fuite de produit chimique.

Veuillez lire attentivement tous les avertissements concernant l'utilisation de la batterie.

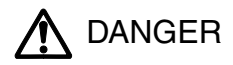

- Ne pas mettre en court-circuit, ni démonter ou endommager la batteries.
- Ne pas l'exposer au feu ou à une température de plus de 60°C.
- Ne pas exposer la batterie à l'eau ou à l'humidité. Il pourrait se produire une oxydation de ses composants internes entraînant des risques de détérioration, de surchauffe, de fuite ou d'incendie.
- Ne pas soumettre la batterie à des chocs. Ceux-ci pourraient endommager ses composants internes entraînant des risques de détérioration, de surchauffe, de fuite ou d'incendie.
- Ne pas ranger les piles, les batteries, les accus dans des boîtes en métal ou à proximité d'autres objets métalliques.
- Ne pas utiliser la batterie d'origine avec d'autres appareils.
- Utiliser uniquement le chargeur d'origine avec la tension indiquée. Un chargeur ou une tension de courant inadaptés pourraient détériorer le chargeur ou entraîner des risques d'électrocution ou d'incendie.
- Ne pas utiliser une batterie qui a fuit. Si du liquide ayant coulé de la batterie a été en contact avec vos yeux, les rincer immédiatement avec de l'eau claire et consulter un médecin. Si du liquide ayant coulé de la batterie a été en contact avec la peau ou les vêtements, les laver à l'eau.
- Utiliser et charger uniquement la batterie dans un lieu exposé à des températures ambiantes comprises entre 0° et 40°C. Ranger la batterie uniquement dans un endroit exposé à des températures ambiantes comprises entre -20° et 30°C et un taux d'humidité compris entre 45% et 85% RH.

#### AVERTISSEMENTS

- Recouvrir les contacts des piles lithium-ion de ruban adhésif avant de les recycler afin d'éviter les risques de court-circuit. Respecter la règlementation en vigueur concernant l'élimination et/ou le recyclage de ces piles ou des batteries/accus.
- Si la charge de la batterie n'est pas complète une fois la période de charge théorique écoulée, débrancher le chargeur et cesser immédiatement la charge.

#### Avertissements généraux et précautions d'utilisation.

Veuillez lire les avertissements et mesures de précaution suivants pour utiliser l'appareil photo numérique et ses accessoires en toute sécurité.

## **AVERTISSEMENTS**

- Utiliser uniquement la batterie mentionnée dans ce mode d'emploi.
- Utiliser uniquement l'adaptateur secteur mentionné avec la tension indiquée. Un adaptateur ou une tension de courant inappropriés pourraient détériorer l'appareil ou entraîner des risques d'électrocution ou d'incendie.
- •Ne pas démonter l'appareil ou le chargeur : risque d'électrocution si un circuit à haute tension est touché.
- Retirer immédiatement la batterie ou débrancher l'adaptateur secteur et cesser d'utiliser l'appareil s'il est tombé et laisse apparaître ses circuits internes et notamment ceux du flash. L'utilisation d'un appareil endommagé peut entraîner des risques pour l'utilisateur ou provoquer un incendie.
- Éloigner des enfants la batterie, la carte mémoire ou des petits éléments qui pourraient être avalés. En cas d'ingestion accidentelle, consulter immédiatement un médecin.
- Ranger cet appareil hors de portée des enfants. Se montrer prudent lors de son utilisation en leur présence.
- Ne pas déclencher le flash directement en direction des yeux d'un personne très proche. Cela pourrait altérer sa vue.
- Ne pas déclencher le flash vers une personne en train de conduire un véhicule. Cela pourrait l'éblouir et causer un accident.
- Ne pas utiliser ni regarder l'écran ACL en marchant ou en conduisant. Risque d'accident.
- Ne pas viser directement le soleil ou une forte source lumineuse, cela pourrait altérer votre vue.
- Ne pas utiliser cet appareil dans un environnement humide ou le manipuler avec les mains mouillées. Si un liquide est entré dans l'appareil, retirer immédiatement la batterie ou débrancher l'adaptateur secteur et cesser de l'utiliser. L'utilisation d'un appareil qui a été exposé à un liquide peut entraîner des risques de court-circuit ou d'électrocution et d'incendie.
- Ne pas utiliser cet appareil à proximité d'un gaz ou d'un liquide inflammable (essence alcool, benzène, diluant, etc.). Ne pas utiliser d'alcool, de nettoyants inflammables ou de solvants pour le nettoyer. Risque d'explosion ou d'incendie.
- Pour débrancher l'adaptateur secteur, ou le chargeur, ne pas tirer sur leur cordon d'alimentation mais saisir le connecteur pour le retirer de la prise secteur.
- Ne pas tordre, enrouler, rallonger ou raccourcir, ni exposer à la chaleur le cordon de l'adaptateur secteur. Un cordon endommagé peut entraîner des risques d'électrocution ou d'incendie.
- Cesser immédiatement d'utiliser cet appareil s'il dégage une odeur étrange, s'il chauffe ou émet de la fumée. Retirer la batterie en faisant attention de ne pas se brûler si elle est très chaude. L'utilisation d'un appareil endommagé fait prendre des risques à l'utilisateur.
- En cas de panne, confier l'appareil au SAV Minolta.

# **ATTENTION**

- Ne pas ranger cet appareil dans un endroit soumis à la chaleur comme la boîte à gants d'une voiture par exemple. L'appareil pourrait être endommagé ainsi que le chargeur, la batterie et présenter des risques de brûlure, d'explosion, d'incendie ou de fuite de liquides de la batterie.
- Si la batterie fuit, cesser d'utiliser l'appareil.
- La température de l'appareil, du chargeur et de la batterie peuvent augmenter fortement en cas d'utilisation intensive. Attention aux risques de brûlure.
- Des risques de brûlures sont possibles si la batterie ou la carte mémoire sont retirées de l'appareil immédiatement après une période d'utilisation intensive. Mettre l'appareil hors tension et attendre qu'il refroidisse.
- Ne pas déclencher le flash lorsque son réflecteur est en contact avec une personne ou un objet. La forte énergie dissipée pourrait causer une brûlure.
- Ne pas appuyer sur la surface de l'écran ACL, cela pourrait l'endommager, voire le briser d'où un risque de blessure. Si du liquide s'est échappé d'un écran brisé et a été en contact avec la peau, rincer l'endroit touché avec de l'eau. Si le liquide a été en contact avec les yeux, les rincer immédiatement avec beaucoup d'eau claire et consulter un médecin.
- Lors de l'utilisation de l'adaptateur secteur et du chargeur, insérer correctement leur connecteur dans la prise secteur.
- Ne pas les utiliser si leur cordon secteur est endommagé.
- Ne pas recouvrir l'adaptateur ou le chargeur. Risque d'incendie.
- Ne pas obstruer l'accès à l'adaptateur ou au chargeur. Ils doivent pouvoir être débranchés d'urgence si nécessaire.
- Les débrancher lorsqu'ils ne sont pas en servicce ou avant de les nettoyer.

#### À PROPOS DE CE MODE D'EMPLOI

La section "préparation et mise en route" indique comment préparer l'appareil photo avant utilisation. Elle contient des informations importantes sur les alimentations électriques et les cartes mémoire. Le fonctionnement général de cet appareil photo est décrit dans les sections Mode Enregistrement de la page 20 à la page 29 et Mode Lecture de la page 50 à la page 56. Veuillez lire entièrement la section Mode Transfert de données avant de connecter l'appareil photo à un ordinateur.

De nombreuses fonctions de cet appareil photo sont commandées par des menus. Les sections Navigation dans les menus décrivent précisément comment modifier les paramètres des menus. Des descriptions des paramètres suivent immédiatement les sections sur la navigation.

L'annexe contient une section Dépannage permettant de répondre à des questions concernant le fonctionnement de l'appareil photo. Des informations sur l'entretien et le rangement de l'appareil photo sont également fournies. Conservez ce mode d'emploi précieusement.

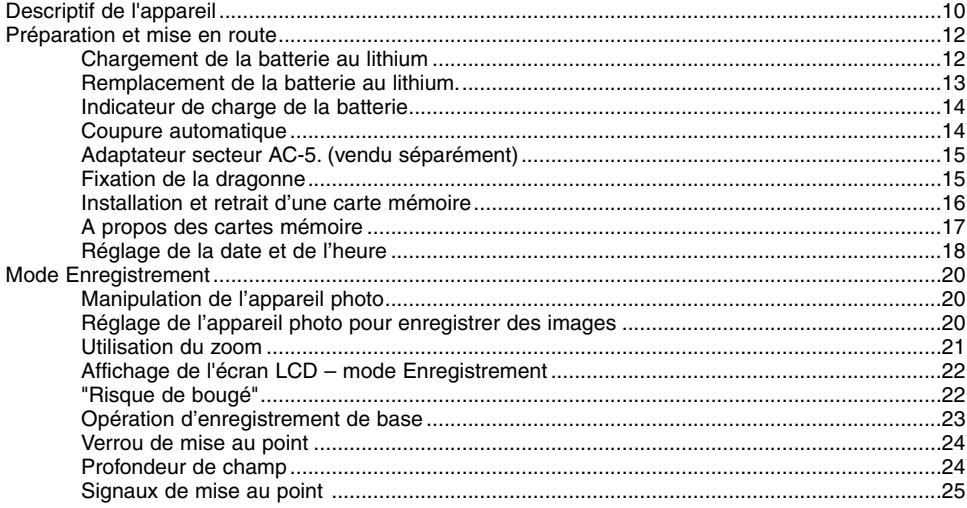

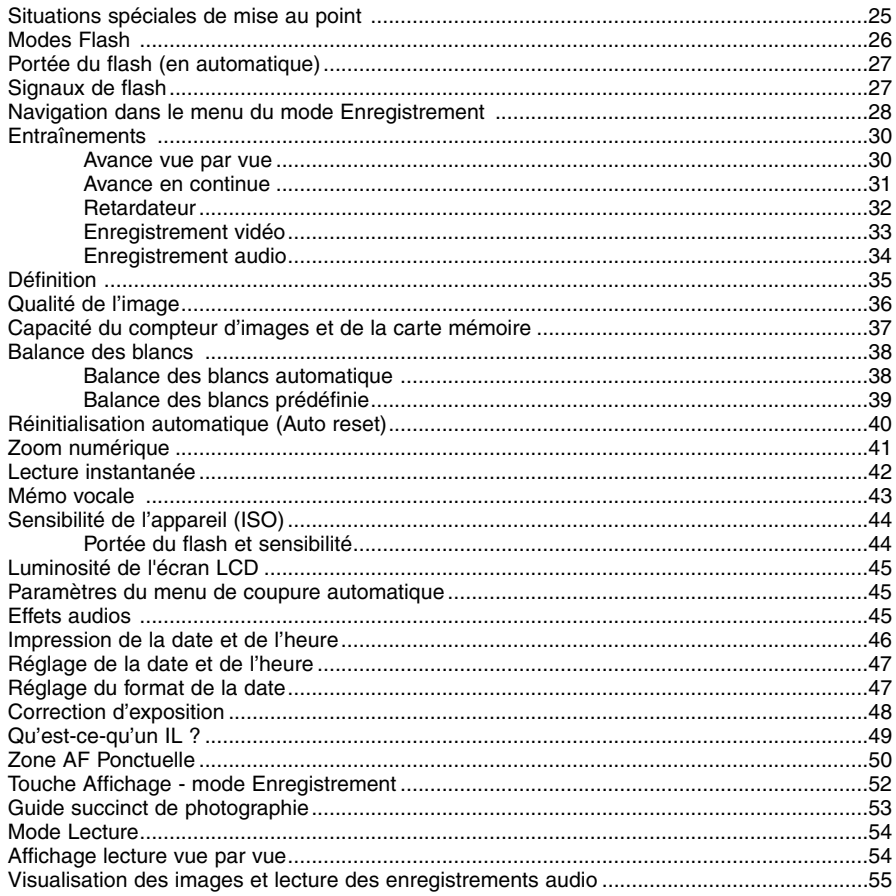

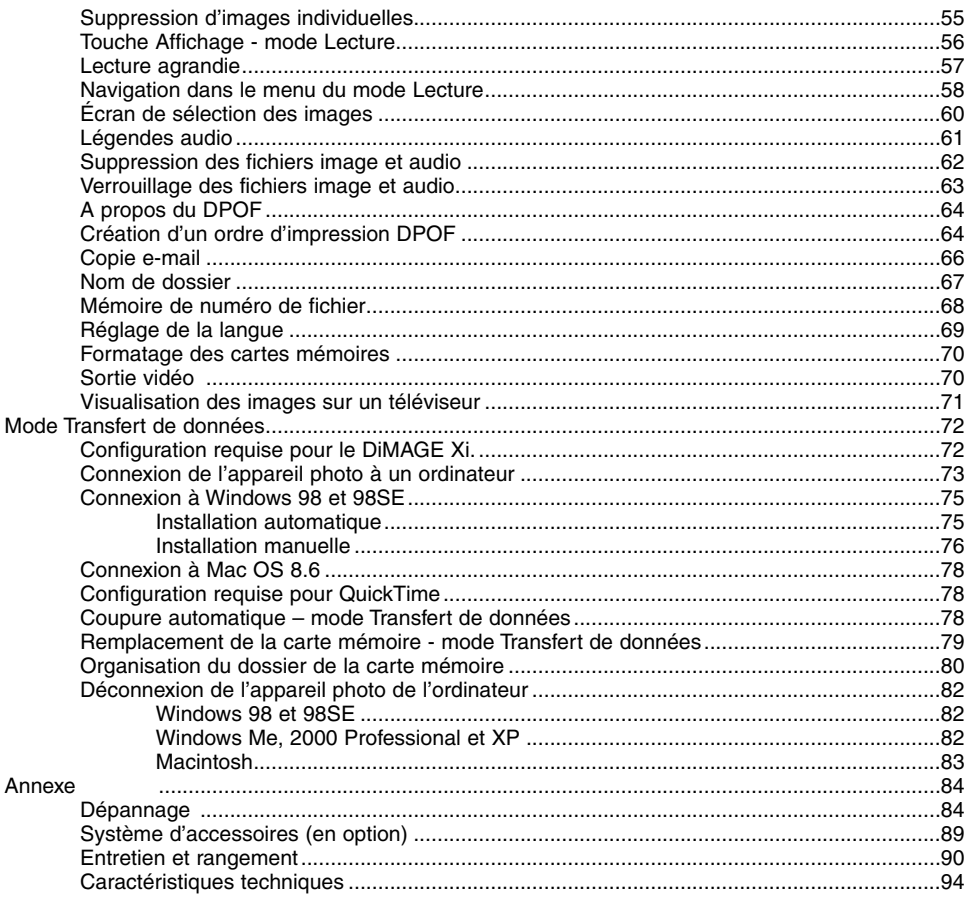

<span id="page-9-0"></span>\* Cet appareil photo est un instrument optique perfectionné. Veillez à garder ses surfaces propres. Veuillez lire les instructions d'entretien et de rangement au verso de ce mode d'emploi (p. 90).

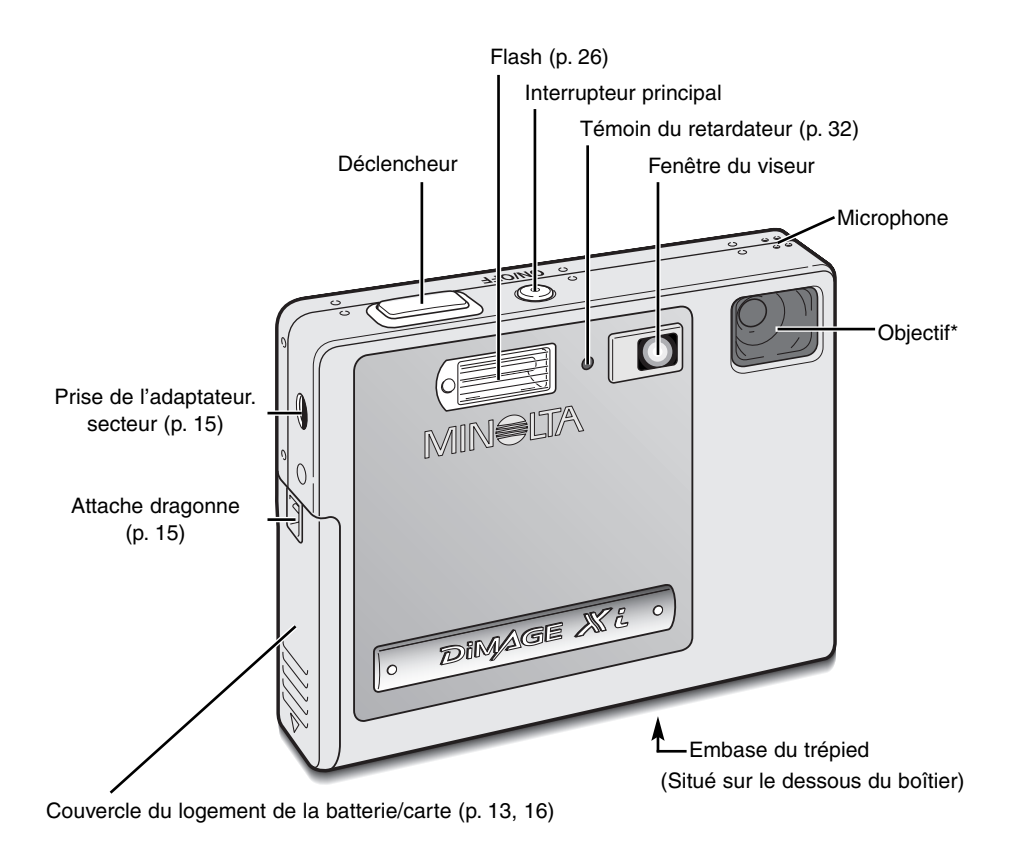

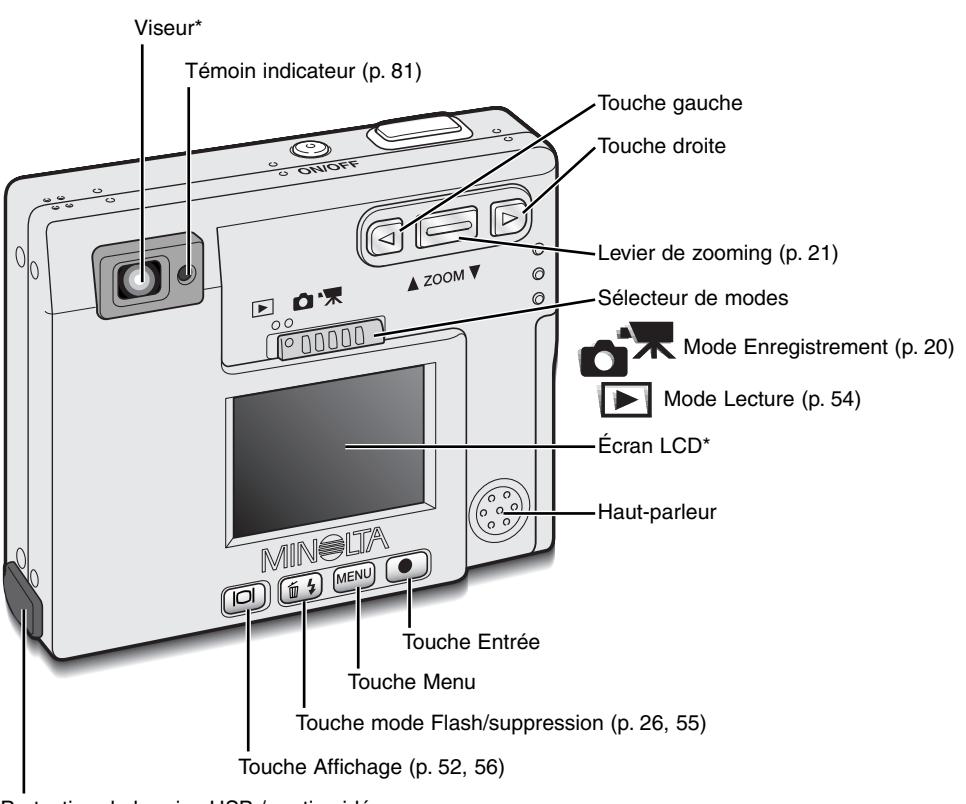

Protection de la prise USB / sortie vidéo

### <span id="page-11-0"></span>PRÉPARATION ET MISE EN ROUTE

Cette section indique comment préparer l'appareil photo avant utilisation. Vous y trouverez des détails sur l'utilisation et l'installation de la batterie et de la carte mémoire ainsi que sur la fixation de la dragonne et de l'adaptateur secteur AC-5 optionnel.

#### Chargement de la batterie au lithium

La batterie au lithium doit être chargée pour permettre l'utilisation de l'appareil photo. Avant de charger la batterie, veuillez lire attentivement les avertissements de sécurité en pages 3 et 4 de ce mode d'emploi. Rechargez la batterie uniquement avec le chargeur fourni à cet effet. La batterie doit être rechargée avant chaque séance de prise de vue. Reportez-vous à la page 83 pour l'entretien et le rangement de la batterie.

Branchez le cordon d'alimentation dans le chargeur (1).

Insérez la batterie dans le chargeur, les connecteurs de la batterie dirigés vers l'avant et l'étiquette vers le haut (2).

Branchez le chargeur sur une prise murale.

• Le témoin (3) s'allume, indiquant que la batterie est en charge. Lorsque la batterie est chargée, le témoin s'éteint. Le temps de chargement est d'environ quatre-vingt minutes.

Débranchez le cordon d'alimentation de la prise murale.

Retirez la batterie du chargeur (4).

• Pour utiliser le chargeur lors d'un voyage à l'étranger, le connecteur du cordon d'alimentation doit correspondre au type de prise de courant du pays visité. Des cordons secteur pour différents pays sont disponibles en option. Voir page 89.

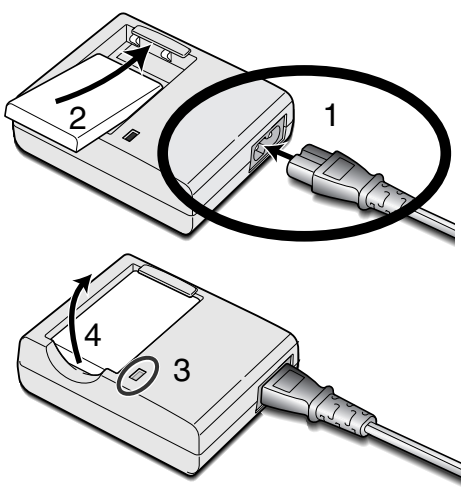

#### <span id="page-12-0"></span>Remplacement de la batterie au lithium

Cet appareil photo numérique utilise une batterie au lithium NP-200. Avant d'utiliser la batterie, veuillez lire attentivement les avertissements de sécurité en pages 3 et 4 de ce mode d'emploi. L'appareil photo doit être hors tension lors du remplacement de la batterie.

Faites glisser le couvercle du logement de la batterie vers le bas de l'appareil pour déverrouiller l'attache de sûreté (1). Ouvrez le volet (2).

Déplacez le loquet de la batterie vers l'arrière de l'appareil pour insérer la batterie (3). Insérez la batterie dans son logement (4), connecteurs en tête, jusqu'à ce qu'elle soit fixée par le loquet.

Pour retirer la batterie, déplacez le loquet vers l'arrière de l'appareil jusqu'à ce que la batterie soit libérée (5). Retirez la batterie de son logement (6).

Fermez le couvercle du logement de la batterie (7) et faites-le glisser vers le haut de l'appareil pour enclencher l'attache de sûreté (8).

• Une fois la batterie installée, le message de réglage de la date et de l'heure peut s'afficher sur le moniteur. Le réglage de l'horloge et du calendrier s'effectue dans la section Config 1 du menu (p. 18). Une batterie interne assure la sauvegarde de l'horloge, du calendrier et des réglages mémorisés durant plus de 24 heures si l'appareil à été utilisé dans les 5 minutes précédant le retrait de la batterie.

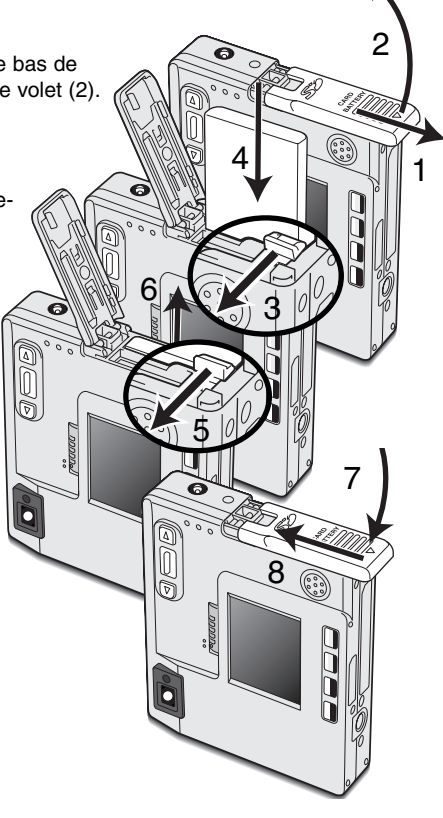

#### <span id="page-13-0"></span>Indicateur de charge de la batterie

Cet appareil photo est équipé d'un indicateur automatique de charge de la batterie affiché sur l'écran LCD. L'icône passe du blanc au rouge lorsque la charge de la batterie est faible.

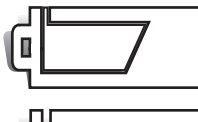

Icône de batterie en pleine charge – la batterie est entièrement chargée. Cet icône s'affiche durant trois secondes lorsque l'appareil photo est mis sous tension ou bascule entre les modes Enregistrement et Lecture.

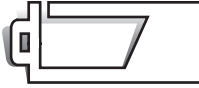

Icône de batterie en demi charge – la batterie est partiellement chargée. Cet icône s'affiche durant trois secondes. L'écran LCD s'éteint lorsque le flash est en charge.

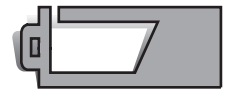

Avertissement de batterie déchargée – la charge de la batterie est très faible. La batterie doit être remplacée dès que possible. Cet avertissement s'affiche automatiquement et reste affiché jusqu'à ce que la batterie soit rechargée. Si le niveau de charge descend au-dessous de ce niveau lorsque l'appareil est en fonction, le message de batterie déchargée s'affiche juste avant que l'appareil s'éteigne.

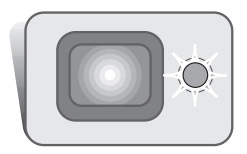

Si la charge est insuffisante pour faire fonctionner l'appareil, le témoin indicateur situé à côté du viseur devient rouge et clignote durant trois secondes. Le déclencheur ne fonctionne plus. La batterie doit être rechargée.

#### Coupure automatique

Pour préserver la charge de la batterie, l'appareil photo se met automatiquement hors tension si aucune opération n'est effectuée dans les trois minutes. Pour remettre l'appareil en fonction, appuyez sur l'interrupteur principal. Le délai avant la coupure automatique peut être modifié dans la section Config 1 des menus Enregistrement et Lecture (p. 28, 54). Lorsque l'appareil photo est connecté à un ordinateur, le délai de coupure automatique est réglé sur dix minutes et ne peut être modifié.

#### <span id="page-14-0"></span>Adaptateur secteur AC-5 (vendu séparément)

Ne changez pas de type d'alimentation pendant que l'appareil photo est sous tension. Mettez toujours l'appareil photo hors tension avant de changer le type d'alimentation.

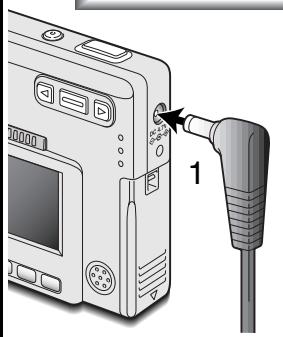

L'adaptateur secteur AC-4 ou AC-5 permet à l'appareil photo d'être alimenté depuis une prise murale. L'adaptateur secteur est recommandé lorsque l'appareil photo est en interface avec un ordinateur ou pendant des périodes d'utilisation intense. Le modèle d'adaptateur secteur AC-4 est prévu pour l'Amérique du Nord, le Japon et Taïwan, le modèle AC-5 pour les autres régions.

Insérez la fiche de l'adaptateur secteur dans le prise. (1).

Branchez la fiche de l'adaptateur secteur dans une prise murale.

#### Fixation de la dragonne

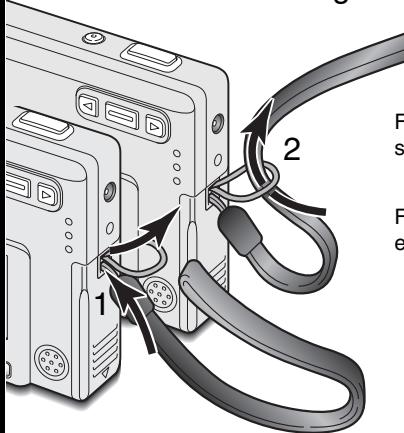

Gardez toujours la dragonne autour du poignet pour éviter une chute accidentelle de l'appareil.

Faites passer la petite boucle de la dragonne dans l'attache située sur le boîtier de l'appareil (1).

Faites passer l'autre extrémité de la dragonne dans la petite boucle et serrez (2).

#### <span id="page-15-0"></span>Installation et retrait d'une carte mémoire

Avant de remplacer la carte mémoire, mettez toujours l'appareil photo hors tension et vérifiez que le témoin lumineux n'est pas orange et clignotant car la carte pourrait être endommagée et les données perdues.

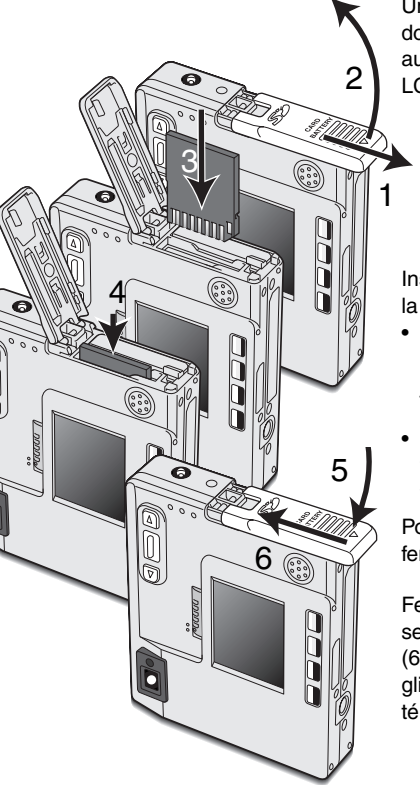

Une carte mémoire SD (Secure Digital) ou une carte multimedia doit être insérée pour permettre à l'appareil de fonctionner. Si aucune carte n'est insérée, un avertissement s'affiche sur l'écran LCD ; le déclencheur peut néanmoins être actionné.

Faites glisser le couvercle du logement de la batterie vers le bas de l'appareil photo pour déverrouiller l'attache de sûreté (1). Ouvrez le couvercle (2).

Insérez la carte mémoire entièrement dans la fente et relâchezla (3). La carte doit se fixer dans la fente.

- Insérez la carte face avant dirigée vers l'avant de l'appareil photo. Enfoncez la carte bien droit, jamais de travers. Ne forcez jamais sur la carte. Si elle ne s'insère pas correctement, vérifiez sa bonne orientation.
- Si une carte multimedia est incorrectement insérée, elle sera verrouillée mais le couvercle de l'emplacement de la carte ne fermera pas.

Pour éjecter une carte mémoire, appuyez sur la carte dans la fente et relâchez (4). La carte peut alors être retirée.

Fermez le couvercle du logement de la batterie (5) et faites-le glisser vers le haut de l'appareil pour enclencher l'attache de sûreté (6).Fermez le couvercle du logement de la batterie (5) et faites-le glisser vers le haut de l'appareil pour enclencher l'attache de sûreté (6).

#### <span id="page-16-0"></span>À propos des cartes mémoire

Le délai entre l'enregistrement et la lecture est plus important avec les cartes multimedia qu'avec les cartes mémoire SD. Ceci n'est pas un défaut mais résulte des spécifications des cartes. Lorsque vous utilisez des cartes à grande capacité, certaines opérations, comme l'effacement, peuvent prendre plus de temps.

La carte mémoire SD possède une protection d'écriture pour éviter la suppression des données d'image. Lorsque vous faites glisser le taquet vers le bas de la carte, les données sont protégées. Toutefois, lorsque la carte est protégée, les images ne peuvent être enregistrées. Si vous essayez d'enregistrer ou de supprimer une image avec l'appareil photo, le message indiquant que la carte est bloquée s'affiche et les voyants DEL situés près du viseur deviennent rouges et clignotent rapidement. Pour l'entretien et le rangement de la carte mémoire, reportez-vous à la page 82.

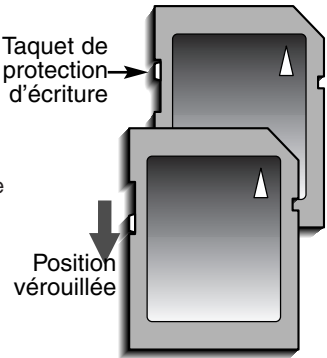

Si le message indiquant que la carte est inutilisable s'affiche, la carte présente dans l'appareil photo doit être formatée. Une carte provenant d'un autre appareil peut également nécessiter un forma-

tage avant utilisation. Une carte peut être formatée dans la section Config 2 du menu Lecture (p. 54). Le formatage d'une carte efface définitivement l'ensemble des données présentes.

#### <span id="page-17-0"></span>Réglage de la date et de l'heure

Après avoir préalablement inséré une carte mémoire et chargé la batterie, l'horloge et le calendrier de l'appareil photo doivent être réglés. Lorsque des images sont enregistrées, les données d'image sont sauvegardées avec la date et l'heure de l'enregistrement. Il peut être nécessaire de définir la langue du menu en fonction des pays. Pour modifier la langue, reportez-vous à la page 69.

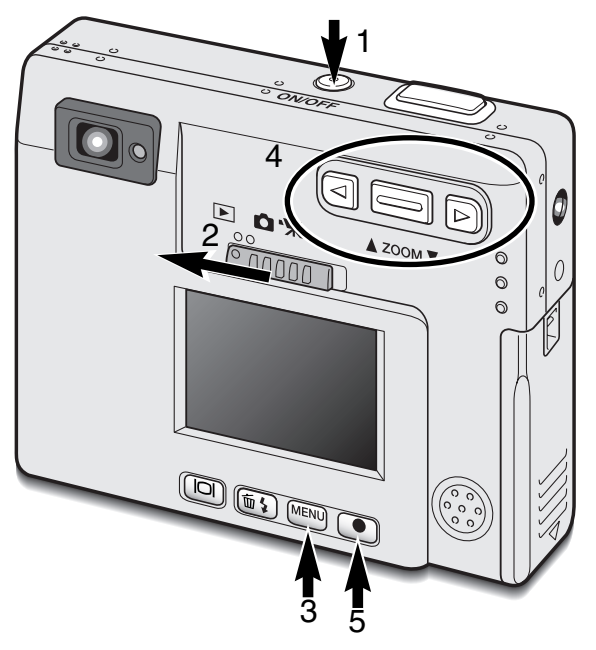

Mettez l'appareil sous tension en appuyant sur l'interrupteur principal situé à côté du déclencheur (1).

Faites glisser le Sélecteur de modes en position Lecture (2).

La date et l'heure peuvent être réglées à partir du menu Lecture. La navigation dans le menu est très simple. La touche Menu (3) permet d'activer et de désactiver le menu. Le levier de zooming et les touches droite et gauche (4) commandent le curseur et modifient les paramètres du menu. La touche Entrée (5) sélectionne les options du menu et définit les réglages.

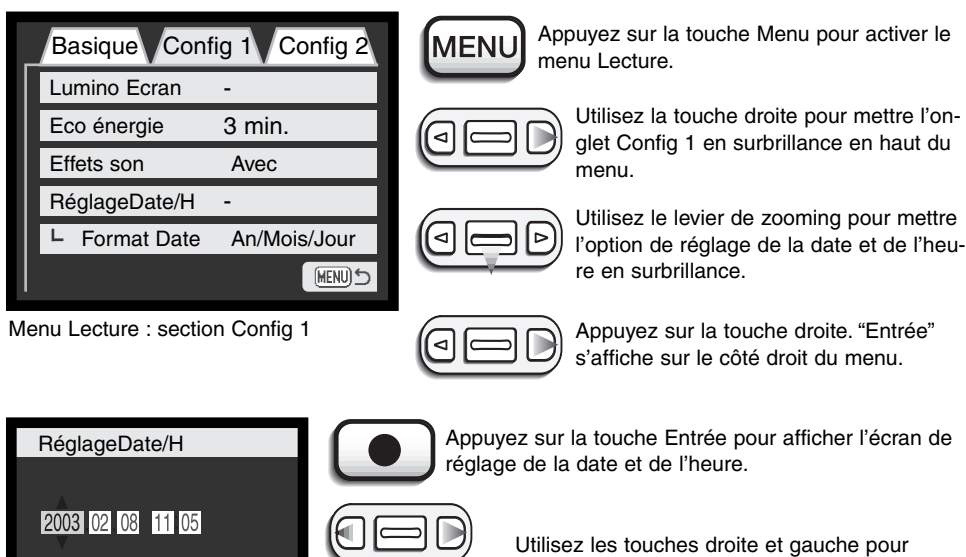

Lecture.

**MEN** 

Valider

Position de verrouillage

 $(MENU)$ 

sélectionner l'élément à modifier. Utilisez le levier de zooming pour régler l'élément.

Appuyez sur la touche Entrée pour régler l'horloge et

Appuyez sur la touche Menu pour fermer le menu

le calendrier. Le menu Lecture s'affiche.

#### <span id="page-19-0"></span>MODE ENREGISTREMENT

Cette section décrit les principales opérations d'enregistrement ainsi que les fonctions d'enregistrement avancées. Avant d'utiliser l'appareil, lisez les pages 20 à 29. Un grand nombre des fonctions d'enregistrement sont commandées par des menus. Les sections Navigation dans les menus décrivent précisément comment modifier les paramètres des menus. Les sections sur la navigation sont immédiatement suivies de descriptions des paramètres.

#### Manipulation de l'appareil photo

Lorsque vous utilisez le viseur ou l'écran LCD, tenez fermement l'appareil avec la main droite en soutenant le boîtier avec la main gauche. Serrez les coudes contre le corps avec les jambes écartées pour que l'appareil reste stable.

Pour prendre des photos verticales, tenez l'appareil de manière à ce que le flash soit au-dessus de l'objectif, le déclencheur vers le haut. Prenez soin de ne pas masquer l'objectif avec les doigts ou la dragonne.

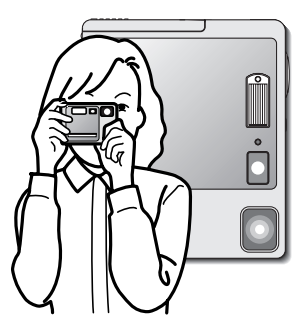

#### Réglage de l'appareil photo pour enregistrer des images

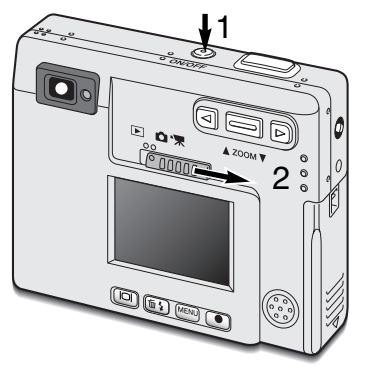

Mettez l'appareil sous tension en appuyant sur l'interrupteur principal (1).

Faites glisser le sélecteur de modes en position Enregistrement (2).

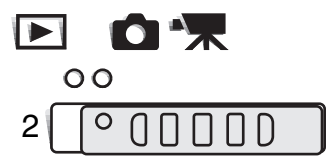

#### <span id="page-20-0"></span>Utilisation du zoom

Cet appareil est équipé d'un zoom exclusif 5,7 – 17,1 mm. Il correspond à un objectif 37 à 111 mm sur un appareil 35 mm. L'objectif est commandé par le levier de zooming situé à l'arrière de l'appareil.

Pour les photos 35 mm, les distances focales inférieures à 50 mm sont appelées grand-angle ; l'angle de vue est supérieur à celui de l'œil humain. Les distances focales supérieures à 50 mm sont appelées téléobjectif et semblent rapprocher les objets distants. L'effet du zoom optique est visible à la fois dans le viseur et sur l'écran LCD.

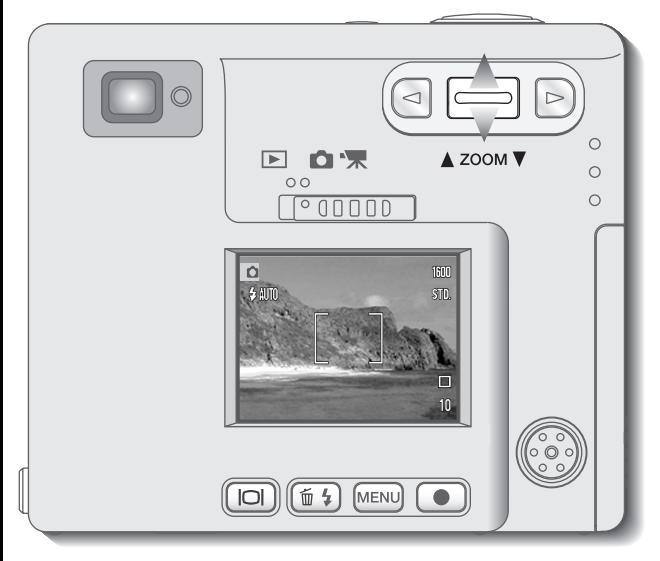

Pour un zoom avant sur le sujet, poussez le levier vers le haut.

Pour un zoom arrière, poussez le levier vers le bas.

La fonction de zoom numérique peut doubler la puissance de l'objectif. Le zoom numérique est activé dans la section Personnaliser (PREF.) du menu Mode Enregistrement (p. 28).

#### <span id="page-21-0"></span>Affichage de l'écran LCD – mode Enregistrement

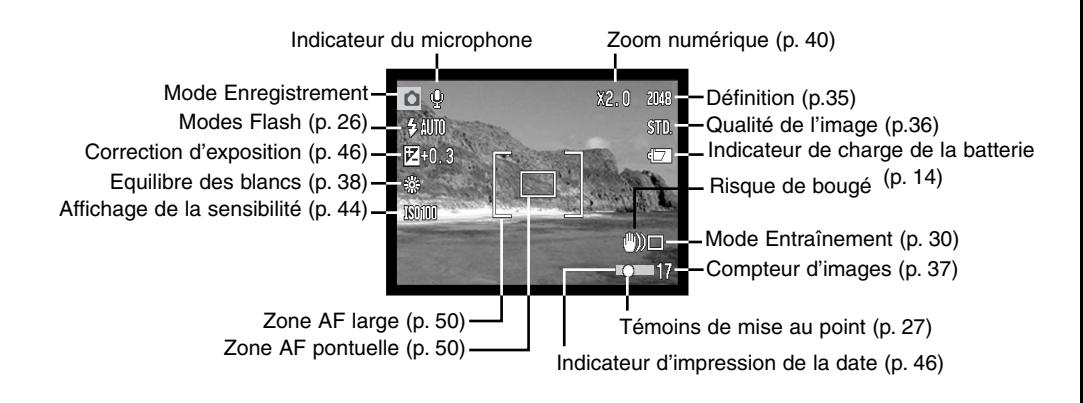

#### "Risque de bougé"

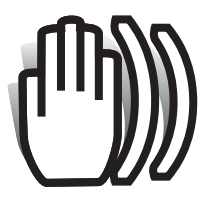

Si la vitesse de l'obturateur tombe en dessous du seuil pour lequel l'appareil peut être stabilisé à la main, l'indicateur de "Risque de bougé" s'affiche sur l'écran LCD, le témoin lumineux du viseur devient vert et clignote lentement. Les vibrations de l'appareil risquent de provoquer un léger flou consécutif au

faible mouvement de la main plus accentué en position téléobjectif qu'en position grand-angle. Bien que l'avertissement s'affiche, l'obturateur

peut tout de même être déclenché. Pour éliminer ces "risques de bougé", placez l'appareil sur un trépied ou utilisez le flash intégré.

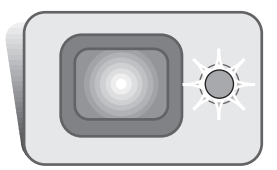

#### <span id="page-22-0"></span>Opération d'enregistrement de base

Mettez l'appareil sous tension et faites glisser le sélecteur de modes en position Enregistrement.

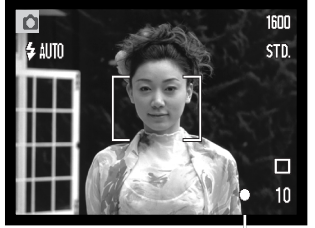

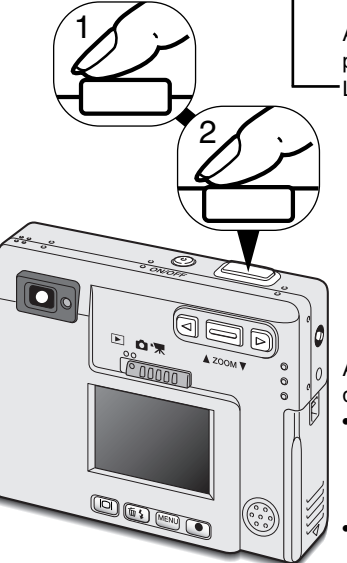

Placez le sujet dans la zone de mise au point de l'écran LCD ou centrez-le dans le viseur.

- La fonction de verrouillage de mise au point (p. 24) peut être utilisée avec des sujets décentrés.
- Si le sujet est à moins d'1 m en position d'objectif grand-angle ou à moins de 3 m en position téléobjectif, utilisez uniquement l'écran LCD pour cadrer le sujet.
- La zone AF ponctuelle peut être activée pour la mise au point. Appuyer sur la touche Entrée durant environ une seconde pour activer la zone (p.50)

Appuyez sur le déclencheur à mi-course (1) pour verrouiller la mise au point et l'exposition.

Le signal de mise au point (p. 25) sur l'écran LCD et le témoin lumineux du viseur confirment que l'image est nette. Si le signal de

mise au point du moniteur est rouge ou que le témoin lumineux est vert et clignote rapidement, cela signifie que l'appareil n'a pas pu effectuer la mise au point sur le sujet. Répétez les étapes précédentes jusqu'à ce que le signal de mise au point devienne blanc et que le témoin reste allumé.

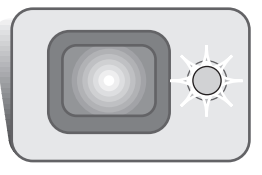

Appuyez complètement sur le déclencheur (2) pour effectuer la prise de vue.

- Après déclenchement de l'obturateur, le témoin lumineux situé à côté du viseur devient orange et clignote, indiquant que les données d'image sont en cours d'enregistrement dans la carte mémoire. Ne retirez jamais une carte mémoire pendant le transfert de données.
- Après son acquisition, l'image peut être visualisée en maintenant le déclencheur enfoncé. Cette fonction est désactivée lorque l'écran est éteint. L'affichage instantané peut également être utilisé (p.42).

#### <span id="page-23-0"></span>Verrouillage de mise au point

La fonction de verrouillage de mise au point permet de faire une photo lorsque le sujet est décentré et en dehors de la zone de mise au point. Cette fonction peut également être utilisée lorsqu'une situation particulière empêche l'appareil de mettre au point le sujet. Cette fonction est commandée par le déclencheur.

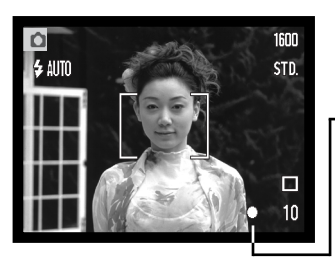

Placez le sujet dans la zone de mise au point de l'écran LCD ou centrez-le dans le viseur. Appuyez sur le déclencheur à micourse et maintenez-le pour verrouiller la mise au point.

Le signal de mise au point de l'écran et le témoin lumineux du viseur indiquent si la mise au point est verrouillée.

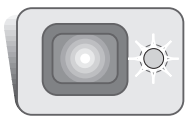

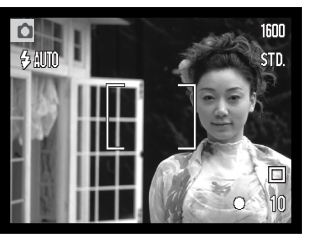

Sans relâcher le déclencheur, repositionnez le sujet dans la zone d'image. Appuyez complètement sur le déclencheur pour effectuer la prise de vue.

#### Profondeur de champ

La profondeur de champ est comprise entre 25 cm et l'infini. Vous pouvez utiliser aussi bien l'écran LCD que le viseur pour cadrer le sujet. Toutefois, du fait de la parallaxe, seule l'image réelle de l'écran sera précise pour des sujets situés à moins d'1 m de l'objectif en position grand-angle ou à moins de 3 m en position téléobjectif.

#### <span id="page-24-0"></span>Signaux de mise au point

Cet appareil numérique possède un système de mise au point automatique perfectionné. L'icône de mise au point situé dans le coin inférieur droit de l'écran LCD et le témoin lumineux situé à côté du viseur indiquent l'état de la mise au point. L'obturateur peut être déclenché, que la mise au point soit effectuée ou non.

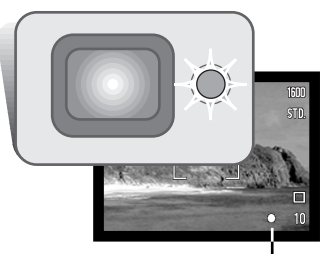

**Mise au point confirmée** – le signal de mise au point de l'écran LCD est blanc et le témoin lumineux du viseur est vert et fixe.

**Mise au point impossible** – le signal de mise au point de l'écran LCD est rouge et le témoin lumineux du viseur est vert et clignote rapidement. Lorsque le système de mise au point automatique ne peut pas fonctionner, la mise au point est réglée à 20 m ou 2 m lorsque le flash est utilisé.

Signal de mise au point

#### Mises au point particulières

Dans certaines circonstances, il est impossible à l'appareil d'effectuer la mise au point. Dans ce cas, la fonction de verrouillage de mise au point (p. 24) peut être utilisée pour effectuer la mise au point sur un objet différent situé à la même distance que le sujet principal et l'image peut alors être recomposée pour effectuer la prise de vue.

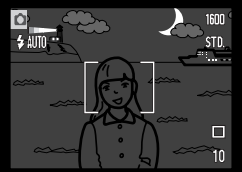

Le sujet est trop sombre.

各細面 **GTD** 

Le contraste du sujet dans la zone de mise au point est faible.

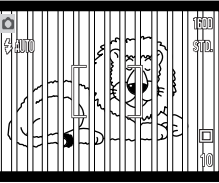

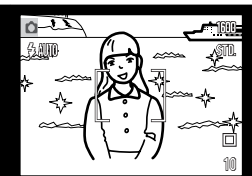

Deux sujets à des distances différentes se chevauchent dans la zone de mise au point.

Le sujet se trouve à proximité d'un objet ou d'une zone à forte luminosité.

#### <span id="page-25-0"></span>Modes Flash

Le flash peut être utilisé pour prendre des photos de sujets immobiles. Pour régler le mode Flash, il suffit d'appuyer sur la touche mode Flash/suppression (1) située à l'arrière de l'appareil photo. Le mode Flash actif est affiché dans le coin supérieur gauche de l'écran LCD. Lorsque l'appareil est mis hors tension et que la Réinitialisation automatique (Auto reset) est active (p.40), le mode Flash est réinitialisé en mode auto avec réduction des yeux rouges si ce mode était le dernier sélectionné. En cas contraire, la réinitialisation s'effectue sur le mode Flash auto. Pendant la charge du flash, le déclenchement n'est pas possible.

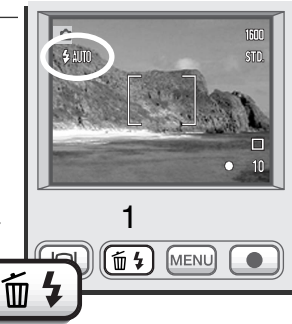

Les modes Flash sont affichés dans l'ordre suivant :

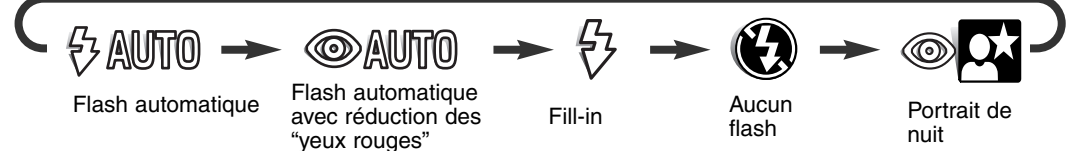

**Flash automatique** – le flash se déclenche automatiquement en conditions de lumière faible et de contre-jour.

**Réduction des "yeux rouges"** – le flash se déclenche après quelques impulsions préalables afin d'atténuer l'effet des "yeux rouges", créé par la réflexion de la lumière du flash sur la rétine. Utilisé dans des conditions de faible luminosité lors de la prise de vues de personnes ou d'animaux, le préflash contracte les pupilles du sujet.

**Fill-in** - le flash se déclenche à chaque prise de vue quelle que soit la luminosité. Le fill-in atténue les contre-jours dus à une lumière solaire ou artificielle trop vive.

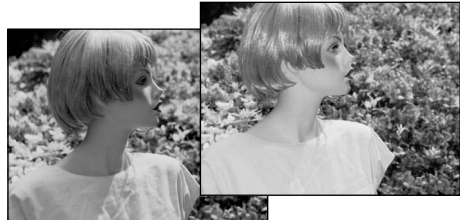

<span id="page-26-0"></span>**Désactivation du flash** - le flash ne se déclenchera pas. Utilisez cette fonction lorsque les prises de vue au flash sont interdites, lorsque vous souhaitez que le sujet soit éclairé en lumière naturelle ou lorsque le sujet est situé au-delà de la portée du flash. Le témoin de "risque de bougé" peut s'afficher lorsque la désactivation du flash est sélectionnée (p. 22).

**Portrait de nuit** – pour les portraits de nuit au flash. L'appareil photo équilibre automatiquement l'exposition du sujet sous le flash et l'arrière-plan. Pour un portrait, demandez au sujet de ne pas bouger après l'éclair du flash car l'obturateur reste ouvert pour l'exposition de l'arrière-plan. La fonction de réduction des "yeux rouges" est utilisée dans ce mode.

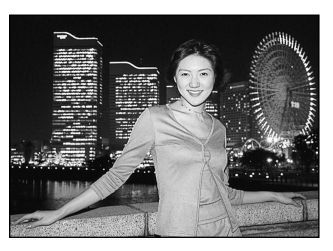

#### Portée du flash- Fonctionnement automatique

L'appareil photo contrôle automatiquement la puissance du flash. Pour une bonne exposition, l'éloignement du sujet ne doit pas dépasser la portée du flash. En raison du système optique, la portée du flash est différente pour l'objectif en position grand-angle ou en position téléobjectif. La portée du flash peut être modifiée en changeant la sensibilité (ISO) de l'appareil, voir page 44.

Position grand-angle **Position téléobjectif** 

 $0,25$  m  $\sim$  3,20 m

#### Signaux de flash

Le témoin lumineux situé à côté du viseur indique l'état du flash. Lorsque le témoin est rouge et clignote rapidement, le flash est en charge et le déclencheur ne fonctionne pas. Lorsque le témoin devient vert, le flash est chargé et prêt à l'emploi.

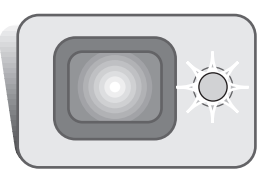

#### <span id="page-27-0"></span>Navigation dans le menu mode Enregistrement

Les différentes utilisations et les fonctions d'enregistrement de l'appareil sont commandées par le menu. La navigation dans le menu est très simple. La touche Menu permet d'activer et de désactiver le menu. Le levier de zooming et les touches droite et gauche commandent le curseur et modifient les paramètres du menu. La touche Entrée sélectionne les options du menu et définit les réglages.

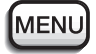

Pour activer le menu du mode Enregistrement, appuyez sur la touche Menu.

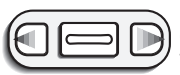

L'onglet "Basique" situé en haut du menu est mis en surbrillance. Utilisez les touches droite/gauche pour mettre en surbrillance l'onglet approprié ; les menus changent en fonction de l'onglet sélectionné.

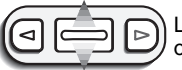

Lorsque le menu souhaité s'affiche, utilisez le levier de zooming pour faire défiler les options du menu. Mettez en surbrillance l'option dont le paramètre doit être modifié.

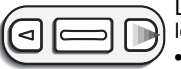

Lorsque l'option de menu à modifier est en surbrillance, appuyez sur la touche droite ; les paramètres s'affichent avec le paramètre en cours indiqué par une flèche • Pour revenir aux options du menu, appuyez sur la touche gauche.

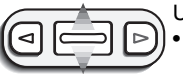

Utilisez le levier de zooming pour mettre le nouveau paramètre en surbrillance.

• Si "Entrée" est affiché, appuyez sur la touche Entrée pour afficher l'écran des paramètres.

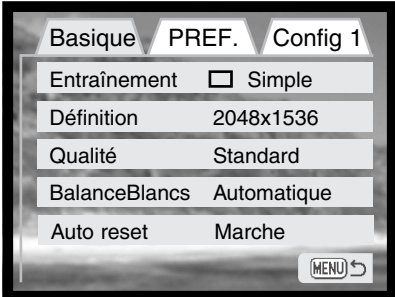

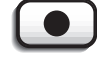

Appuyez sur la touche Entrée pour sélectionner le paramètre en surbrillance.

Lorsqu'un paramètre est sélectionné, le curseur revient aux options du menu et le nouveau paramètre s'affiche. Les modifications peuvent se poursuivre. Pour retourner en mode Enregistrement, appuyez sur la touche Menu.

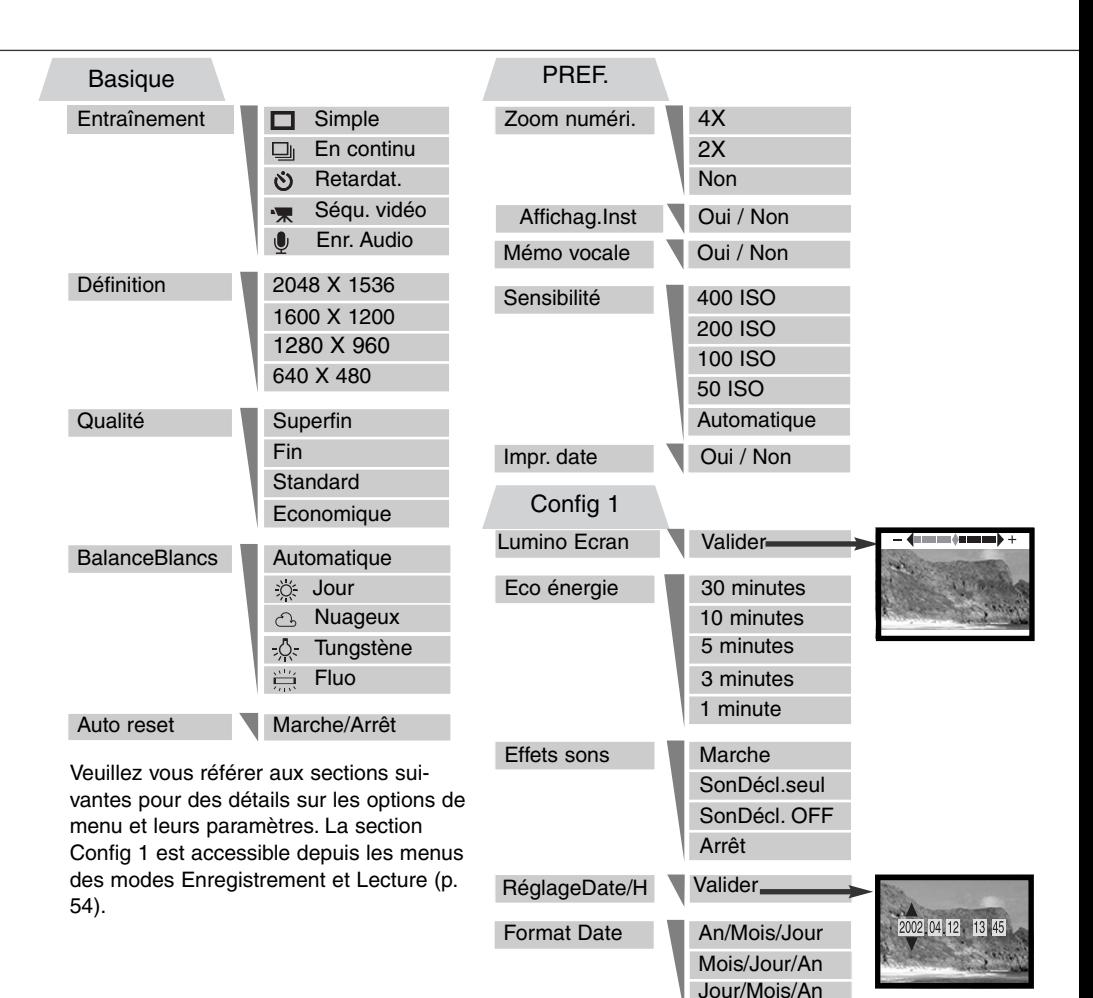

#### <span id="page-29-0"></span>**Entraînements**

Les modes Entraînement commandent le rythme et la méthode par lesquels les images sont saisies. Les icônes indiquant le mode d'entraînement sélectionné s'affichent sur l'écran LCD. Le mode d'entraînement est sélectionné dans la section Basique du menu du mode Enregistrement (p. 28) Lorsque l'appareil photo est hors tension, le mode d'entraînement revient sur l'Avance vue par vue. Si la réinitialisation automatique (Auto reset) (Auto reset) (p.40) est active, le mode d'entraînement est réinitialisé en mode vue par vue lorsque l'appareil est mis hors tension.

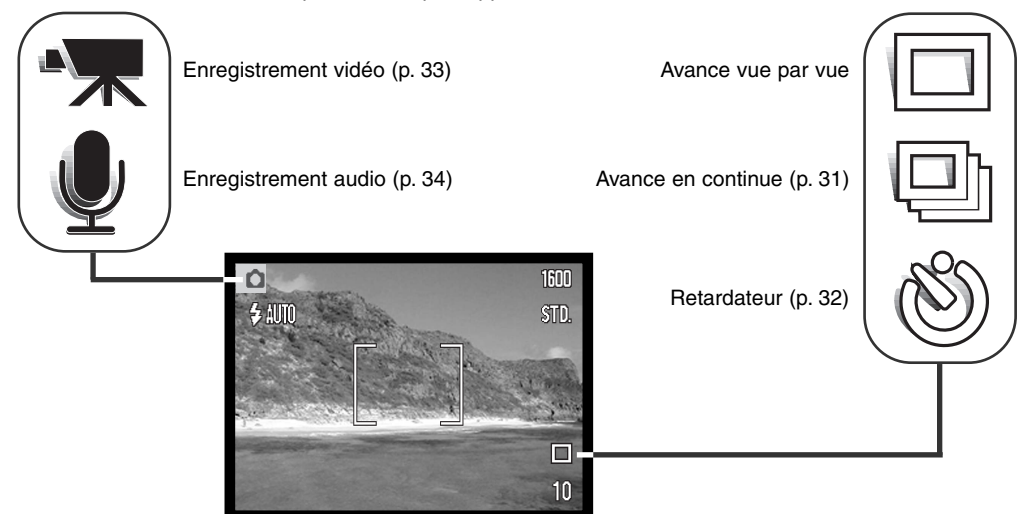

#### Avance vue par vue

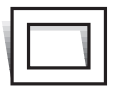

L'Avance vue par vue permet de saisir une seule image chaque fois que le déclencheur est actionné. Il s'agit du paramétrage par défaut de l'appareil photo.

#### <span id="page-30-0"></span>Entraînement en continu

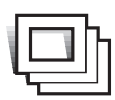

Le mode d'entraînement d'avance en continu permet de saisir une série d'images lorsque le déclencheur est maintenu enfoncé. Le nombre d'images saisies en une seule fois et le rythme de saisie dépendent des paramètres de qualité d'image et de définition. Avec le paramètre de définition 2048 X 1536,le rythme maximum de saisie est de 1,6 images par seconde. Si la qualité de l'image est définie sur superfin (p. 36), une seule

image peut être saisie à la fois. L'Avance en continue est sélectionnée dans la section Basique du menu du mode Enregistrement (p. 28).

Composez l'image comme il est décrit dans la section Opération d'enregistrement de base (p. 23). Appuyez sur le déclencheur à mi-course pour verrouiller l'exposition et la mise au point de la série. Appuyez complètement sur le déclencheur et maintenez-le (1) pour commencer les prises de vues. Lorsque le déclencheur est enfoncé et maintenu, l'appareil enregistre des images jusqu'à ce que le nombre

maximum d'images ait été pris ou que le déclencheur soit relâché. Le flash intégré peut être utilisé, mais le rythme de saisie sera réduit car le flash doit se recharger entre chaque image. L'impression de la date (p.46) diminue également le rythme de saisie. Lorsque la série de prises de vues est terminée, le compteur d'images est ajusté et les images sont enregistrées.

Le diagramme ci-contre précise le nombre maximum d'images qui peuvent être saisies avec les différentes combinaisons de qualité d'image et de définition.

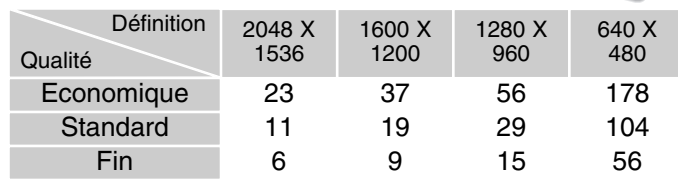

1

#### <span id="page-31-0"></span>**Retardateur**

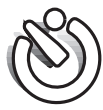

Le retardateur est utilisé pour les autoportraits. Il retarde le déclencheur d'environ dix secondes. Le mode d'entraînement du retardateur est sélectionné dans la section Basique du menu du mode Enregistrement (p. 28).

2

3

1

Avec l'appareil posé sur un trépied, composez l'image comme il est décrit dans la section Opérations d'enregistrement de base (p. 23). Le verrouillage de mise au point (p. 24) peut être utilisé avec des sujets décentrés. Appuyez sur le déclencheur à mi-course pour verrouiller l'exposition et la mise au point (1). Appuyez complètement sur le déclencheur pour débuter le décompte (2). Veillez à ne pas vous trouver devant l'appareil photo lorsque vous effectuez une prise de vue avec le retardateur, car la mise au point et l'exposition sont définies au moment où le déclencheur est actionné. Confirmez toujours la mise au point avec les signaux de mise au point avant de commencer le décompte (p. 25).

Pendant le décompte, le témoin du retardateur situé à l'avant de l'appareil photo (3) commence à clignoter. et est accompagné d'un signal sonore. Quelques secondes avant l'exposition, le témoin du retardateur clignote rapidement. Juste avant le déclenchement de l'obturateur, le témoin reste allumé. Pour interrompre le décompte, appuyez sur le levier de zooming. Pour interrompre le décompte et annuler le retardateur, appuyez sur l'interrupteur principal. Après exposition, le mode d'entraînement reviendra sur l'Avance vue par vue. Le signal sonore peut être désactivé dans le menu Réglages.

#### <span id="page-32-0"></span>Enregistrement vidéo

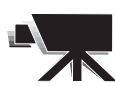

Le mode d'entraînement Enregistrement vidéo est sélectionné dans la section Basique du menu du mode Enregistrement (p. 28) Il est possible d'enregistrer des clips vidéos sonores d'une durée approximative de trente-cinq secondes. L'image vidéo est de 320 X 240 pixels (QVGA) et enregistrée à un taux de transfert d'environ 340 Ko/s Il est

possible de stocker un clip vidéo d'environ 41 secondes sur une carte mémoire de 16 Mo.

La prise de vue d'une vidéo numérique est très simple. Cadrez l'image sur l'écran LCD. Appuyez et relâchez le déclencheur pour débuter l'enregistrement (1) ; "Enr" s'affiche durant l'enregistrement. L'appareil photo continuera d'enregistrer jusqu'à l'écoulement total du temps d'enregistrement ou jusqu'à ce que vous appuyiez une nouvelle fois sur le déclencheur. 1

Durant l'enregistrement, le compteur d'images effectuera le décompte du temps d'enregistrement. Veillez à ne pas couvrir le micro durant l'enregistrement. Pendant la durée de l'enregistrement, la mise au point est verrouillée et le zoom optique désactivé. Toutefois, le levier de zooming per-

met d'utiliser un zoom numérique 4x continu. La position du zoom optique, la correction d'exposition et la balance des blancs doivent être réglées avant l'enregistrement. A la fin de l'enregistrement, un écran s'affiche indiquant que le clip vidéo est sauvegardé sur la carte mémoire. Ne retirez jamais la carte mémoire et ne déconnectez jamais l'alimentation pendant la sauvegarde du clip.

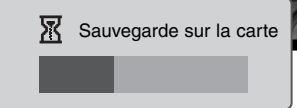

En attente

 $\bullet$  Rec - $7s$ 

Enregistrement

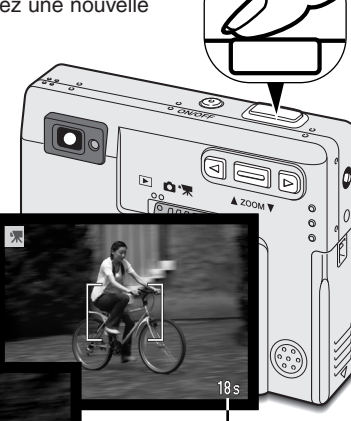

Temps maximum d'enregistrement pour le clip suivant.

Indicateur d'enregistrement

Temps d'enregistrement restant

#### <span id="page-33-0"></span>Enregistrement audio

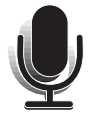

Il est possible d'enregistrer 30 minutes de données audio sans image. Le mode d'entraînement Enregistrement audio est sélectionné dans la section Basique du menu du mode Enregistrement (p. 28). Lorsque la fonction est active, l'image réelle est remplacée par un écran bleu.

Il est possible de stocker environ 30 minutes de données audio sur une carte 16 Mo Ces données audio sont enregistrées à environ 8 Ko/s

En attente, l'écran affiche la durée de temps approximative disponible.

Les données audio sont enregistrées à environ 8 Ko/s (1). Un graphique à barres et un décompteur d'enregistrement (2) affichent le temps enregistré. L'enregistrement s'arrête lorsque le déclencheur est de nouveau actionné ou lorsque la limite des 30 minutes est atteinte.

Lorsque vous effectuez des enregistrements audio, veillez à ne pas toucher ou couvrir le micro. La qualité de l'enregistrement est proportionnelle à la distance séparant le sujet du micro. Pour obtenir les meilleurs résultats, tenez l'appareil photo à environ 20 cm de la source sonore.

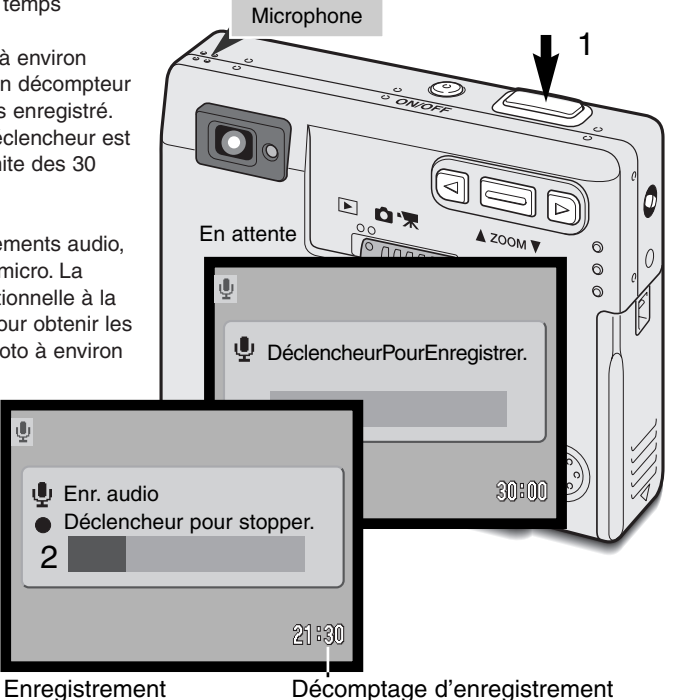

#### <span id="page-34-0"></span>Définition d'image

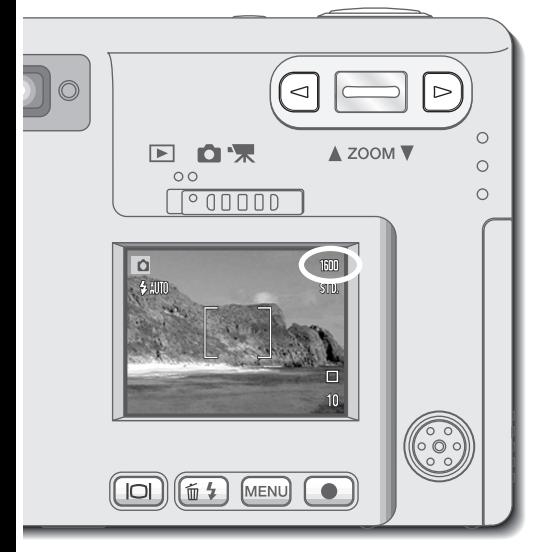

Modifier la définition de l'image affecte le nombre de pixels de chaque image. Plus la définition est importante, plus le fichier est volumineux. Sélectionnez la définition en fonction de l'utilisation finale de l'image – des définitions plus faibles seront plus adaptées à des sites Web, alors que des définitions plus importantes permettront d'obtenir des impressions de plus grande qualité. La définition doit être réglée avant la prise de vue. Ce réglage s'effectue dans la section Basique du menu du mode Enregistrement (p. 28)

Quatre définitions sont disponibles : 2048 X 1536 (PLEIN FORMAT), 1600 X 1200 (UXGA), 1280 X 960 (SXGA) et 640 X 480 (VGA).La définition est exprimée en pixels par les dimensions horizontale et verticale de l'image. Seule la dimension horizontale du réglage de définition sélectionné s'affiche sur l'écran LCD.

Si la définition est modifiée, le compteur d'images affichera le nombre approximatif d'images que ce réglage permet d'enregistrer sur la carte mémoire installée. Une carte mémoire peut contenir des images de différentes définitions.

#### <span id="page-35-0"></span>Qualité d'image

Cet appareil propose quatre réglages de qualité d'image : Superfin, fin, standard et économique. Sélectionnez toujours le réglage souhaité avant la prise de vue. La qualité d'image est réglée dans la section Basique du menu du mode Enregistrement (p. 28).

La qualité d'image détermine le taux de compression mais n'a aucun effet sur le nombre de pixels. Plus la qualité d'image est importante, plus le taux de compression est faible et plus le volume des fichiers est important. Pour préserver la capacité de la carte mémoire, utilisez le mode Economique. En utilisation normale, la qualité d'image standard est suffisante. Le mode superfin offre la meilleure qualité d'image mais les fichiers d'image sont plus volumineux.

Les formats de fichiers varient en fonction de la qualité d'image sélectionnée. Les images en mode superfin sont sauvegardées sous forme de fichier TIFF. En mode fin, standard et économique, les images sont sauvegardées au format JPEG.

Si la qualité d'image est modifiée, l'écran LCD affichera le nombre approximatif d'images que ce réglage permet d'enregistrer sur la carte mémoire en place. Une carte mémoire peut contenir des images de différentes qualités.

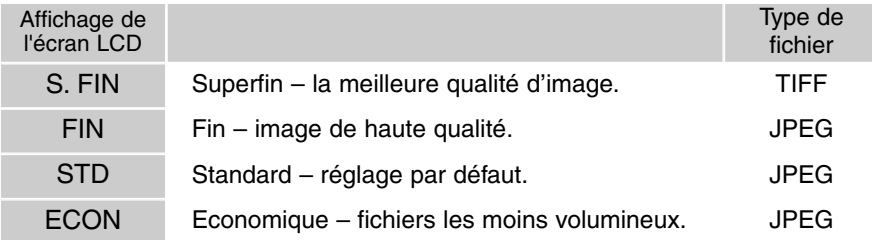
### Compteur d'images et capacité de la carte mémoire

Le nombre d'images pouvant être stockées sur une carte mémoire est déterminé par la taille et le type de la carte et par la taille des fichiers d'images. La taille réelle des fichiers est déterminée par la scène photographiée ; certains sujets peuvent être plus fortement compressés que d'autres.

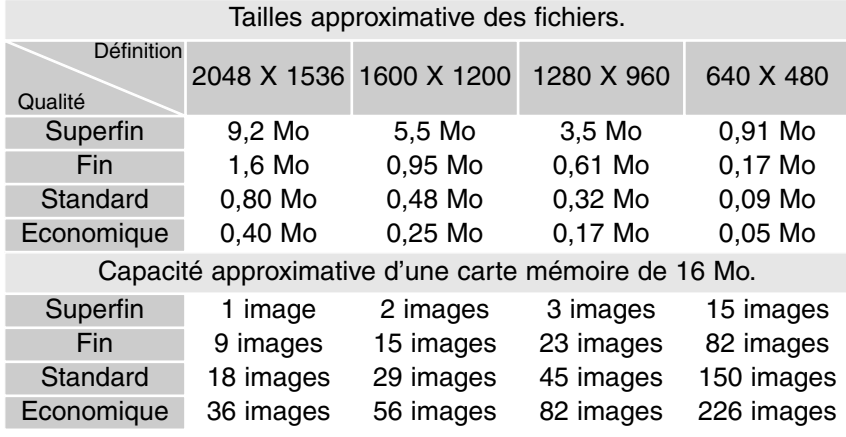

Le compteur d'images indique le nombre approximatif d'images pouvant être stockées sur la carte mémoire en fonction des paramètres de qualité et de définition d'image de l'appareil photo. Si ces paramètres sont modifiés, le compteur d'images s'adapte automatiquement. Comme le calcul est fondé sur les tailles approximatives des fichiers, la vue effectivement prise peut ne pas modifier le compteur d'images ou le diminuer de plus d'une unité.

Lorsque le compteur de vues affiche trois zéros en rouge et le message "carte pleine", cela signifie que les paramètres de définition et de qualité d'image ne permettent la saisie d'aucune image supplémentaire. La modification de ces paramètres peut permettre de saisir de nouvelles images.

### Balance des blancs

La balance des blancs permet à l'appareil d'adapter l'équilibre du rendu de couleurs des images enregistrées en fonction des différentes sources d'éclairage. L'effet de la balance des blancs est sensiblement équivalent à l'utilisation de films lumière du jour ou tungstène ou encore de filtres de

correction de couleur en photographie argentique.

Quatre réglages manuels de balance des blancs et un réglage automatique sont possibles en modes enregistrement photo et vidéo. La balance des blancs est réglée dans la partie Basique du menu du mode Enregistrement (p.28).Lorsque la réinitialisation automatique (Auto reset) est activée (p.40), la balance des blancs est automatiquement réinitialisée en mode auto lorsque l'appareil est mis hors tension.

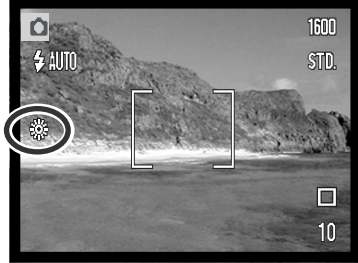

### Balance des blancs automatique

La balance des blancs automatique compense la température des couleurs d'une scène. Le plus souvent, le réglage automatique équilibre la lumière ambiante et crée des images magnifiques, même dans des conditions de lumière mélangée. En cas d'utilisation du flash intégré, la balance des blancs est réglée pour la température de couleur du flash.

#### CONSEILS DE PRISES DE VUES

La balance des blancs ne peut pas corriger l'éclairage à vapeur de haute énergie : vapeur de sodium (éclairage jaune des autoroutes) ou vapeur de mercure. Pour effectuer des portraits dans de telles conditions d'éclairage, le flash peut être utilisé pour surmonter la lumière ambiante. Pour des paysages présentant ces types d'éclairages, définissez la balance des blancs sur le paramètre préréglé de lumière du jour.

### Balance des blancs préréglée

Les paramètres préréglés de balance des blancs doivent être définis avant la prise de vue. Une fois définis, leur effet est immédiatement visible sur l'écran LCD.

Pour enregistrer la lumière ambiante, définissez le mode flash sur Désactivation du flash (p. 26). Il est possible d'utiliser le flash intégré avec une balance des blancs préréglée, mais avec les réglages Tungstène ou Fluo, il provoquera une dominante rosâtre ou bleuâtre. Le flash est équilibré pour la lumière du jour et offrira de bons résultats avec les réglages Lumière du jour et Nuageux.

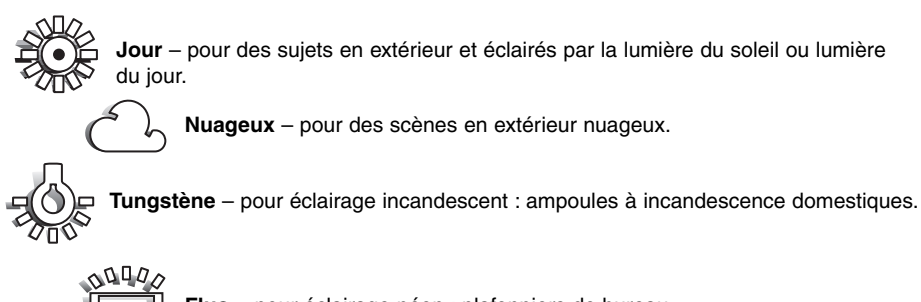

**Fluo** – pour éclairage néon : plafonniers de bureau.

### Réinitialisation automatique (Auto reset)

Lorsque la réinitialisation automatique (Auto reset) est activée, les fonctions suivantes reviennent à leurs réglages d'origine lorsque l'appareil est mis hors tension :

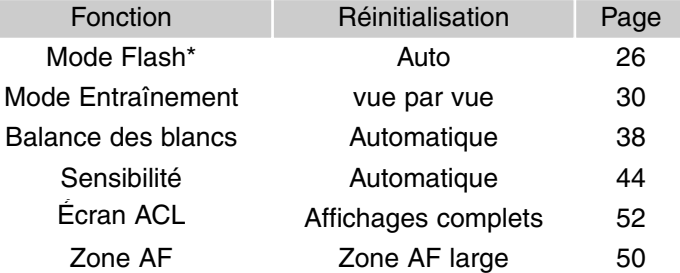

\*Le mode flash est automatiquement réinitialisé en mode Flash auto avec réduction des yeux rouges si ce mode était le dernier sélectionnné. En cas contraire, il est réinitialisé en mode Flash auto. Voir page 26 pour davantage d'infos sur les modes Flash.

Par défaut, la réinitialisation automatique (Auto reset) est activée. Pour éviter la réinitialisation des réglages, elle peut être désactivée dans la partie Basique du menu. Cependant, la réinitialisation s'effectuera quand même si la batterie est retirée de l'appareil durant une période prolongée. Une batterie interne assure la sauvegarde de l'horloge, du calendrier et des réglages mémorisés durant plus de 24 heures si l'appareil à été utilisé dans les 5 minutes précédant le retrait de la batterie.

La correction d'exposition est désactivée lorsque la fonction de réinitialisation automatique (Auto reset) est active et tout réglage préalable de correction d'exposition est annulé.

## Zoom numérique

Le zoom optique 3X est complété par un zoom numérique 4X. Le zoom numérique est activé dans la section Personnalisé (PREF.) du menu Mode Enregistrement (p. 28).

Le zoom numérique augmente le grossissement du plus grand réglage de téléobjectif du zoom optique par paliers de 0,2 jusqu'à 2X ou 4X. Bien que les images enregistrées avec le zoom numérique soient intercalées pour en régler la définition, leur qualité peut différer de celle des images prises sans le zoom numérique. Plus le coefficient de zooming est élevé, moins la qualité d'image est élevée. Bien que les images enregistrées avec le zoom numérique soient intercalées pour en régler la définition, leur qualité peut différer de celle des images prises sans le zoom numérique. L'effet du zoom numérique n'est visible que sur l'écran LCD. La fonction de zoom numérique est annulée lorsque l'écran LCD est éteint (p. 52).

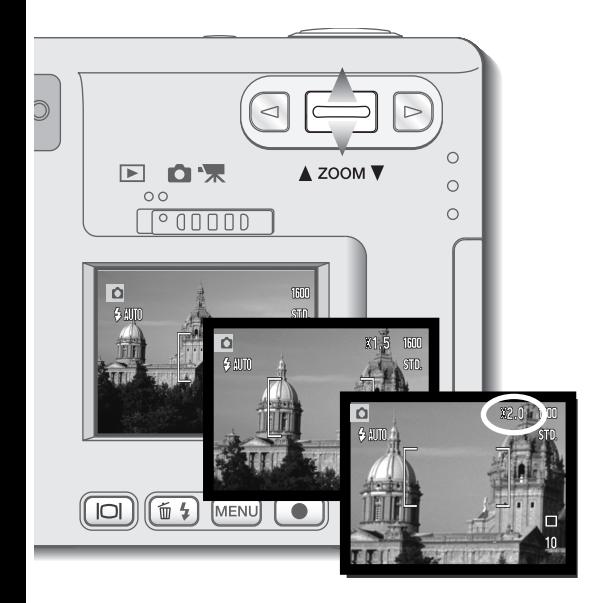

Activez le zoom numérique dans la section Personnaliser (PREF.) du menu Mode Enregistrement.

• Le zoom numérique reste actif tant qu'il n'est pas réinitialisé dans le menu.

En position maximum de téléobjectif, poussez le levier de zooming vers le haut pour activer le zoom numérique.

- Le grossissement du zoom s'affiche dans le coin supérieur droit de l'écran.
- Pour un zoom arrière, poussez le levier vers le bas.

En mode enregistrement vidéo, le zoom numérique 4X est activé même si le zoom optique 2X est sélectionné.

Lorsque le zoom numérique est activé, la zone AF large et la zone AF ponctuelle sont agrandies (p.50).

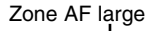

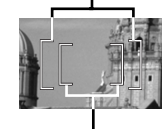

Zone AF ponctuelle

## Affichage instantané

Dès qu'une image fixe est saisie, elle peut être affichée pendant deux secondes sur l'écran LCD avant d'être sauvegardée. Utilisé en mode d'entraînement d'avance en continu (p. 31), l'affichage instantané permet de visualiser la dernière prise de vue de la série. Lorsque l'écran LCD est éteint (p. 52), il est automatiquement activé pour la période d'affichage instantané.

L'affichage instantané peut être activé dans la section Personnaliser (PREF.) du menu Mode Enregistrement (p. 28). Lorsqu'il est utilisé avec le mémo vocal, l'enregistrement audio débute après l'affichage de l'image.

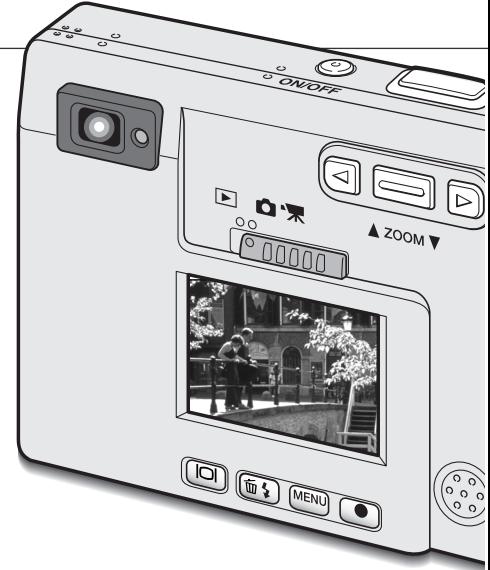

#### **NOTES**

L'image peut être visualisée immédiatement après la prise de vues, que l'affichage instantané soit activé ou non. Il suffit pour cela de conserver le déclencheur enfoncé après le déclenchement pour voir l'image apparaître sur l'écran ACL. Relâcher le déclencheur pour terminer la visualisation. Cette fonction est désactivée si le moniteur est éteint ou si l'un des modes entraînement en continu, vidéo ou retardateur est en cours d'utilisation.

### Mémo vocale

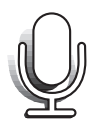

La mémo vocale permet d'enregistrer une piste audio d'une durée maximale de quinze secondes avec une image fixe. Cette fonction est activée dans la section Personnaliser du menu Mode Enregistrement (p. 28). Lorsque cette fonction est active, l'icône représentant un microphone blanc s'affiche sur l'écran LCD. La mémo vocale doit être définie avant la prise de vue. Elle reste active jusqu'à la réinitialisation. Lorsque l'écran LCD est éteint (p. 52), il est automatiquement activé pour la période de mémo vocale.

Après la saisie d'une image, un écran s'affiche indiquant que l'enregistrement audio a débuté. Un graphique à barres (1) affiche le temps d'enregistrement restant. Pour arrêter l'enregistrement, appuyez sur le déclencheur ou sur la touche Entrée (2). L'enregistrement s'arrête automatiquement à la fin des quinze secondes.

La mémo vocale est liée à la dernière vue d'une série d'images en Avance en continue (p. 31). Pendant la lecture, les images associées à des pistes audio de mémo vocale affichent un icône indicatif (p. 55).

Lorsque vous effectuez des enregistrements audio, veillez à ne pas toucher ou couvrir le micro. La qualité de l'enregistrement est proportionnelle à la distance séparant le sujet du micro. Pour obtenir les meilleurs résultats, tenez l'appareil photo à environ 20 cm de la source sonore.

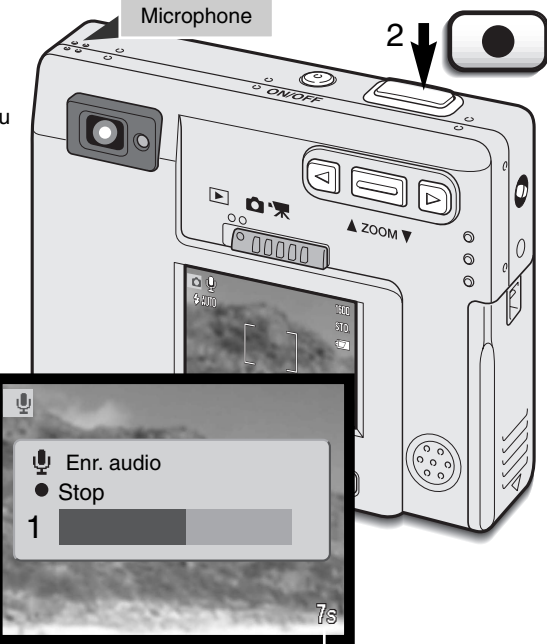

Temps d'enregistrement restant

## Sensibilité de l'appareil - ISO

Quatre réglages de sensibilité peuvent être sélectionnés pour la prise de vues photo en plus du réglage Auto : 50, 100, 200 et 400 ISO équivalents. ISO est une norme utilisée pour indiquer la sensibilité d'un film argentique. Plus le nombre est élevé, plus la sensibilité est elle-même élevée. La

sensibilité peut être réglée dans la partie "Personnaliser" du menu du mode Enregistrement.

Le réglage de sensibilité Automatique adapte directement la sensibilité de l'appareil aux conditions d'éclairage entre 50 et 160 ISO. Lorsque n'importe quel réglage autre que Automatique est sélectionné, "ISO" et la valeur sélectionnée s'affichent sur l'écran ACL.

Une sensibilité spécifique peut être sélectionnée. La sensibilité de l'appareil double lorsque le nombre ISO double. Comme

pour l'apparition de grain avec les films argentiques de forte sensibilité, du bruit électronique se produit lorsque l'on augmente la sensibilité d'un appareil numérique. Un réglage à 50 ISO se traduit donc par moins de bruit qu'un réglage à 400 ISO.

### Portée du flash et sensibilité de l'appareil

Étant donné la construction du système optique, la portée du flash n'est pas la même en grandangle qu'en téléobjectif.

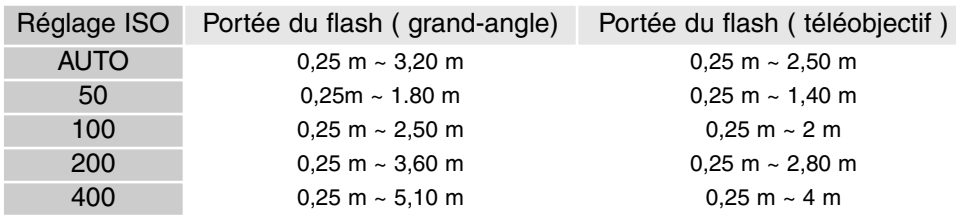

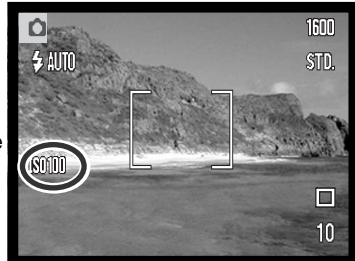

## Luminosité de l'écran LCD

La luminosité de l'écran LCD possède onze niveaux de réglage. Après avoir sélectionné l'option de luminosité de l'écran LCD et appuyé sur la touche Entrée du menu (p. 28, 58), l'écran de luminosité s'affiche. Cet écran peut également être activé en appuyant sur le bouton d'affichage et en le maintenant enfoncé.

Utilisez les touches droite et gauche (1) pour ajuster le niveau de luminosité ; l'image du moniteur est modifiée en conséquence. Pour définir le niveau, appuyez sur la touche Valider (2) ; l'appareil photo revient alors

en mode Enregistrement ou Lecture. Le niveau de luminosité de l'écran LCD concerne les deux modes.

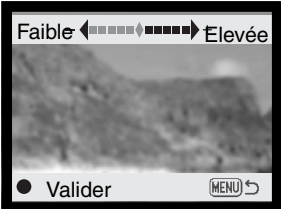

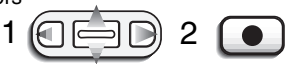

### Paramètres du menu de coupure automatique

Pour préserver la charge de la batterie, l'appareil s'éteint automatiquement si aucune opération n'est effectuée dans un certain délai. Pour remettre l'appareil sous tension, appuyez sur l'interrupteur principal. Le délai avant la coupure automatique peut être modifié dans la section Config 1 des menus Enregistrement et Lecture (p. 28, 58) : 1, 3, 5, 10 et 30 minutes. La durée du délai avant coupure automatique est fixée à 10 minutes lorsque l'appareil photo est connecté à un ordinateur.

### Effets sonores

Les effets sonores de l'appareil peuvent être désactivés ou activés dans la partie réglages 1 du menu des modes Enregistrement et Lecture (p. 28, 58). Lorsqu'ils sont activés, les signaux d'avertissement et les effets audios sont tous actifs. L'effet audio de déclenchement simule le bruit du déclencheur d'un appareil photo classique. Les signaux sonores et les effets audio peuvent être désactivés indépendemment les uns des autres.

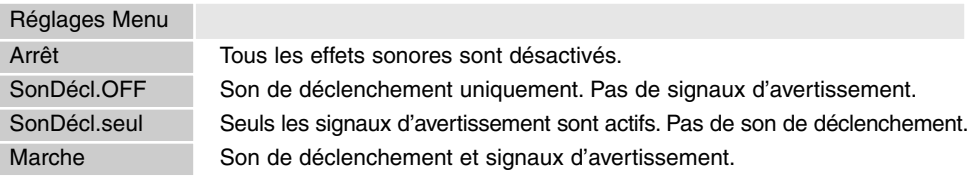

# Impression de la date et de l'heure

La date d'enregistrement peut être imprimée sur l'image. La fonction d'impression doit avoir préalablement été activée avant la prise de vues. Une fois la fonction activée, la date est imprimée sur toutes les images jusqu'à réinitialisation de la fonction : sur l'écran, une barre jaune est affichée à côté du compteur de vues pour indiquer que la fonction d'impression de date est active. L'activation de cette fonction d'impression s'effectue dans la partie "Personnaliser" du menu du mode Enregistrement.

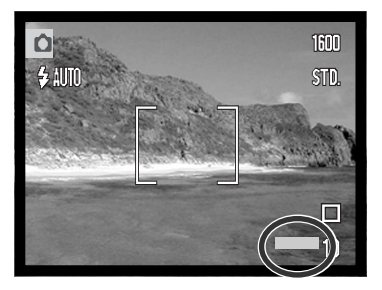

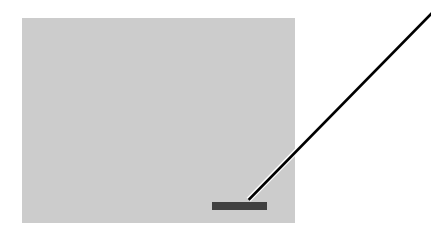

La date est imprimée dans le coin inférieur droit de l'image vu horizontalement. Elle est imprimée directement en incrustation dans l'image. Elle peut être imprimée selon trois formats : voir page suivante.

#### **NOTES**

À chaque enregistrement d'une image, celle-ci est enregistrée avec un marqueur Exif qui contient la date et l'heure de la prise de vue ainsi que des informations concernant les conditions de cette prise de vue. Ces informations peuvent être visualisées sur un micro-ordinateur grâce au logiciel DiMAGE Viewer.

### Réglage de la date et de l'heure

Il est important que l'horloge soit réglée précisément. Lorsqu'un enregistrement est effectué, la date et l'heure de l'enregistrement sont sauvegardées avec le fichier et s'affichent en mode Lecture ou lors de l'utilisation du logiciel DiMAGE Viewer inclus dans le CD-Rom. La date et l'heure sont réglées dans la section Config 1 des menus Mode Enregistrement et Lecture (p. 28, 58).

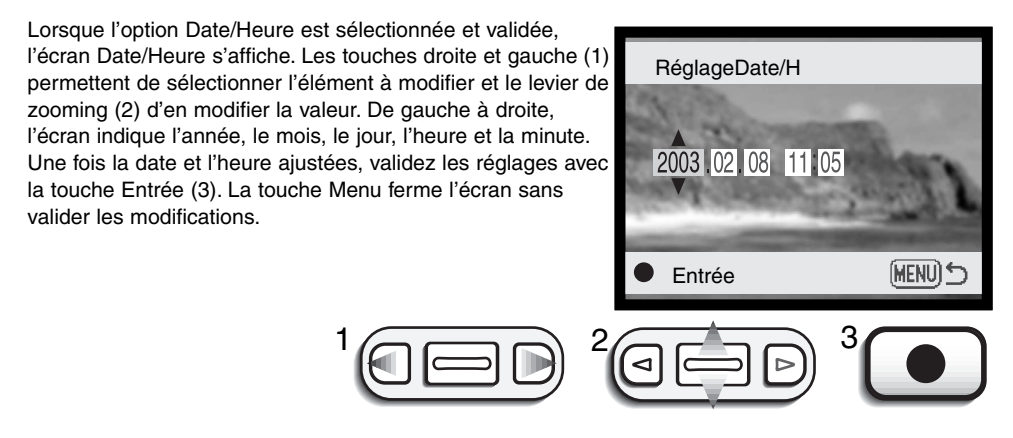

#### Réglage du format de date

Le format de date affiché peut être modifié : An/Mois/Jour (année, mois, jour), Mois/Jour/An (mois, jour, année), Jour/Mois/An (jour, mois, année). Il suffit de sélectionner le format souhaité et de le valider avec la touche Entrée ; le nouveau format s'affiche dans le menu. Le format de date n'affecte pas les noms de dossier au format date (p. 67). Le format de date est réglé dans la section Config 1 des menus Mode Enregistrement et Lecture (p. 28, 58).

### Correction d'exposition

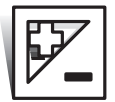

En enregistrement de photos ou de vidéos, l'exposition de l'appareil peut être ajustée d'un maximum de  $\pm 2$  IL par 1/3 d'incréments pour rendre l'image finale plus claire ou plus sombre. La correction d'exposition reste active jusqu'à ce qu'elle ait été désactivée.

La correction d'exposition doit être définie avant la saisie de la prise de vue. Lors de son réglage, le degré de correction est indiqué à côté de l'icône de correction d'exposition situé sur l'écran LCD. Pour toute valeur différente de 0.0, l'icône reste affiché à titre indicatif. Pour régler la correction d'exposition, l'écran LCD doit être allumé.

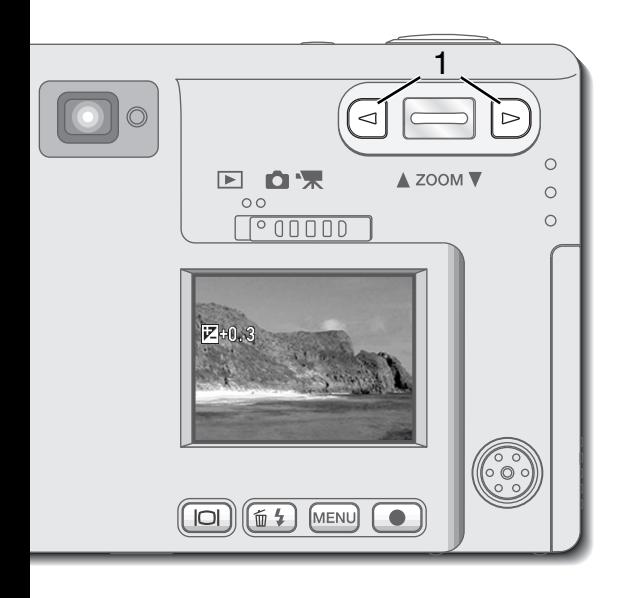

Utilisez les touches droite et gauche (1) pour ajuster la valeur de correction d'exposition.

- L'écran LCD affichera l'icône et la valeur de la correction d'exposition.
- La modification de correction d'exposition est visible dans l'image réelle de l'écran LCD.

L'ajustement d'exposition sera actif après cinq secondes ou dès qu'un autre bouton de l'appareil est utilisé.

Lorsque la réinitialisation automatique (Auto reset) est active, la correction d'exposition n'est pas accessible. Toute correction d'exposition déjà sélectionnée est également annulée lorsque la fonction est mise en service.

Il arrive que la cellule d'exposition de l'appareil soit trompée par certains sujets. La correction d'exposition peut être utilisée dans ces situations. Par exemple, une scène à très forte luminosité, comme un paysage enneigé ou une plage de sable blanc, peut apparaître trop sombre dans l'image saisie. Avant la prise de vue, un ajustement de l'exposition de + 1 ou + 2 IL permettra d'obtenir une image présentant une tonalité normale.

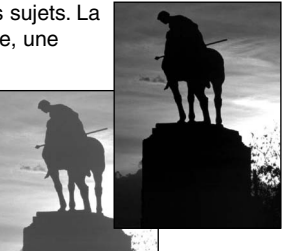

Dans cet exemple, la scène sombre apparaît claire et délavée sur l'écran LCD. En diminuant l'exposition de – 1,5 IL, la richesse du coucher de soleil est préservée.

### Qu'est-ce-qu'un IL ?

IL est l'abréviation de "Indice de Lumination". Une modification d'un IL modifie l'exposition calculée par l'appareil photo d'un facteur de 2x.

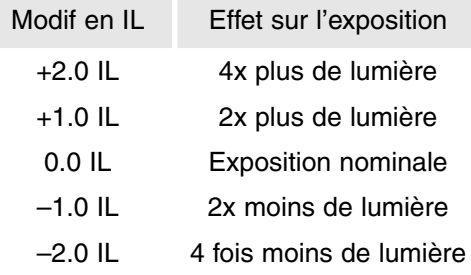

# Zone AF ponctuelle

La zone AF ponctuelle est utilisée pour faire une mise au point sélective sur un endroit précis. La mise au point et l'exposition sont tous deux déterminés en fonction de cette zone AF ponctuelle.

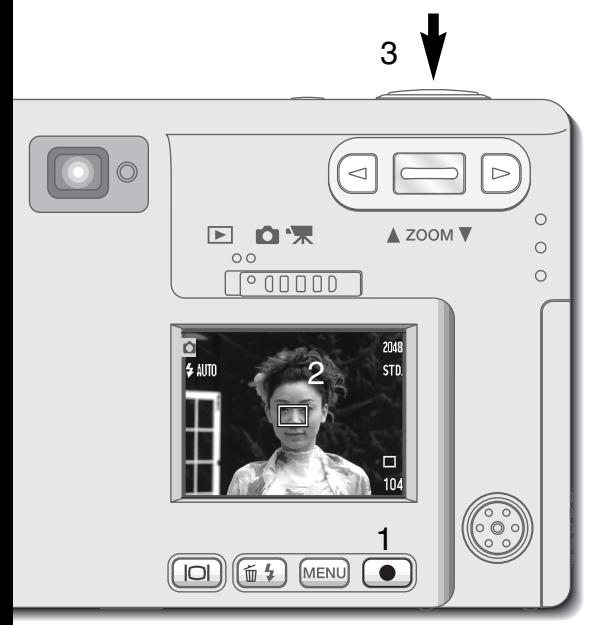

Appuyer et maintenir la touche Entrée (1) pour commuter entre zone AF large et ponctuelle. Placer le sujet dans la zone ponctuelle (2) et appuyer à mi-course sur le déclencheur pour mémoriser la mise au point et l'exposition. La mémorisation du point (p.24) est utile pour les compositions avec sujet décentré. Les témoins de mise au point (p.25) confirment la bonne mise au point. Appuyer sur le déclencheur à fond pour prendre la photo (3).

Lorsque l'écran ACL est éteint, le système AF ne peut pas commuter entre zone AF large et ponctuelle. Le dernier mode AF sélectionné est donc celui qui est actif. Lorsque l'affichage est en mode image seule, la commutation entre zone large et ponctuelle ramène l'affiche à son mode complet.

Lorsque la réinitialisation automatique (Auto reset) est active (p.40) le mode AF revient à la zone large lorsque l'appareil est mis hors tension.

La zone AF ponctuelle peut être utilisée en enregistrement vidéo. La sélection de la Zone AF doit s'effectuer avant l'enregistrement.

Avec le zoom numérique (p.41), la zone AF ponctuelle est agrandie.

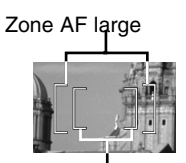

Zone AF ponctuelle

## Bouton d'affichage – mode Enregistrement

La touche Affichage des informations commande l'affichage de l'écran LCD. Chaque fois que cette touche est sollicitée, l'affichage passe à la position suivante : affichage complet, image réelle uniquement et écran éteint. Si la touche Affichage est enfoncée et maintenue, l'écran d'ajustement de la luminosité de l'écran LCD s'affiche, reportez-vous à la page 45.

Éteindre l'écran et utiliser le viseur pour effectuer les prises de vues permet d'économiser la puissance de la batterie. Toutefois, du fait de la parallaxe, le moniteur doit être utilisé pour des sujets situés à moins d'1 m de l'objectif en position grand-angle ou à moins de 3 m en position téléobjectif. Lorsque les touches Mode Flash ou Menu sont sollicitées, l'écran LCD s'allume automatiquement. Les indicateurs de niveaux de charge de batterie et d'impression de date apparaissent en affichage d'image seule. Le zoom numérique est annulé et la zone AF et le réglage de correction d'exposition sont figés. Le zoom numérique est désactivé lorsque l'écran est éteint. L'écran LCD ne peut pas être éteint en mode d'enregistrement audio ou vidéo. Lorsqu'il est éteint, il est automatiquement activé pour la période d'affichage instantané. Lorsque la réinitialisation automatique (Auto reset) est active, l'écran ACL revient à l'affichage complet lorsque l'appareil est mis hors tension.

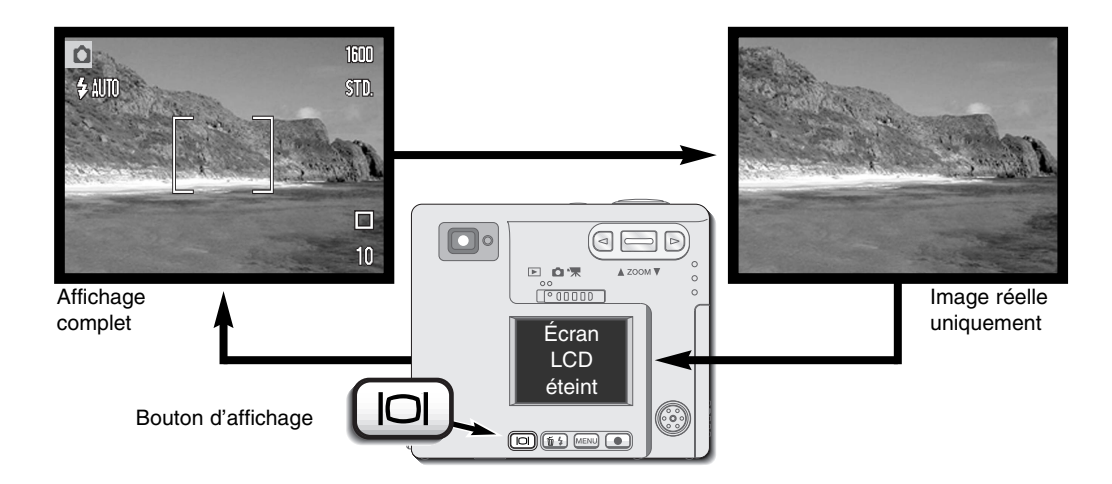

### Guide succinct de photographie

La photographie peut être une activité très gratifiante. Ce guide est une introduction à certains principes photographiques fondamentaux.

Le zoom n'affecte pas seulement la taille du sujet dans l'image, il influence également la profondeur de champ et la perspective. La profondeur de champ est la zone située entre l'objet mis au point le plus proche et l'objet mis au point le plus éloigné. Lors d'un zoom avant (position téléobjectif) vers le sujet, la profondeur de champ se réduit, séparant le sujet de l'arrière-plan. De nombreux portraits sont pris au téléobjectif. La mise de l'objectif en position grand-angle accroît la netteté de l'avant-plan et de l'arrière-plan. En général, la grande profondeur de champ des objectifs grand-angle améliore les photos de paysages.

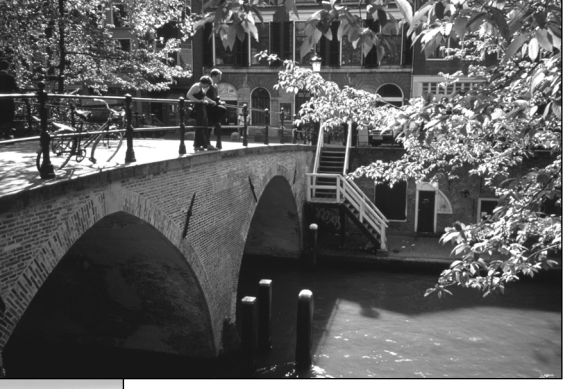

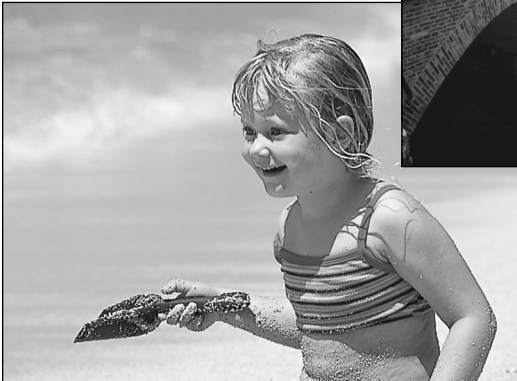

Les objectifs grand-angle créent également une forte perspective qui donne à l'image un aspect de profondeur. Les téléobjectifs compriment l'espace entre le sujet et l'arrière-plan et créent une faible perspective.

# MODE LECTURE

Cette section décrit comment visualiser et modifier les images sur l'appareil photo. Le fonctionnement de base du mode Lecture est décrit en pages 54 à 60. Vous trouverez des descriptions détaillées des réglages du menu Lecture après la section Navigation dans les menus.

### Affichage lecture vue par vue

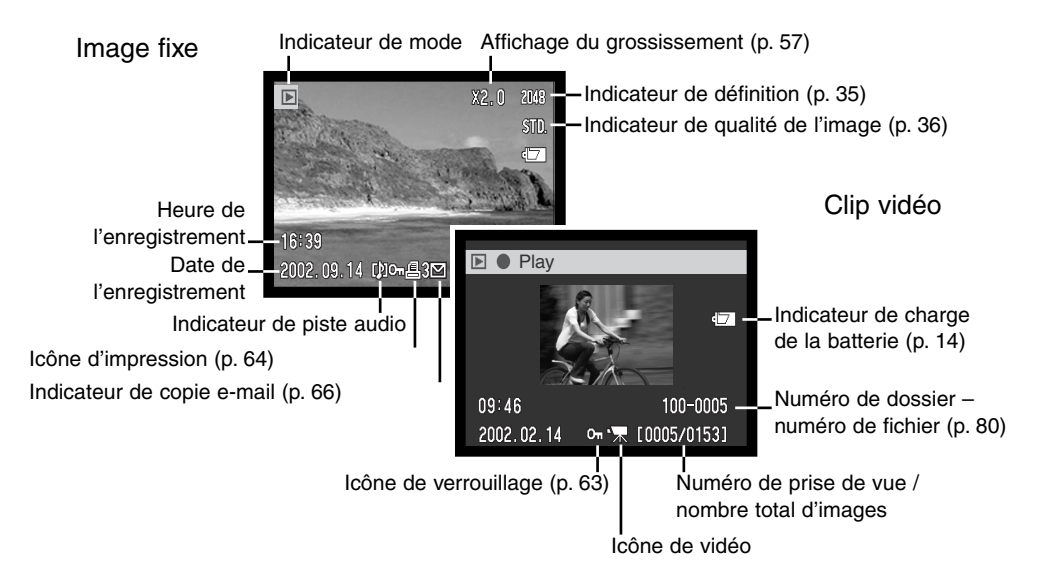

Un enregistrement audio (p. 34) ne possède aucune donnée d'image. Par conséquent, pour indiquer un fichier audio, l'écran LCD devient bleu. La date et l'heure de l'enregistrement, l'état de verrouillage, le numéro de la prise de vue et les numéros de dossier et de fichier s'affichent.

### Visualisation des images et lecture des enregistrements audio

La lecture d'images fixes, de clips vidéos et d'enregistrements audio est très simple. Faites glisser la touche de sélection modes en position Lecture (1) et utilisez les flèches droite et gauche pour naviguer dans les enregistrements de la carte mémoire (2).

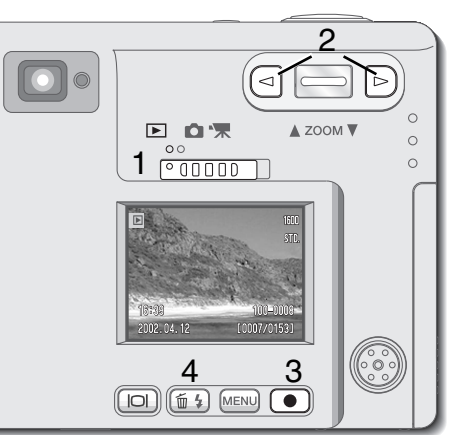

Un icône indicatif situé au bas de l'écran LCD signale que l'image possède une piste audio.Pour lire la piste audio, appuyez sur la touche Entrée (3).

- Pour annuler une mémo vocale ou une légende audio, appuyez sur la touche Menu.
- Pour interrompre et relancer un enregistrement audio, appuyez sur la touche Entrée. Appuyer sur la touche Menu annule la lecture.
- Pendant la lecture, la commande de zooming permet de régler le volume. La touche gauche permet le retour en arrière et la touche droite l'avance.

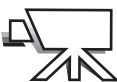

Au bas de l'écran LCD, une icône représentant une caméra signale un clip vidéo. Pour lire le  $\sum$  clip vidéo, appuyez sur la touche Entrée (3).

- Pour interrompre et relancer un clip vidéo, appuyez sur la touche Entrée. Appuyer sur la touche Menu annule la lecture.
- Pendant la lecture, la commande de zooming permet de régler le volume.

### Effacement d'une image individuelle

Pour effacer une vue affichée, appuyer sur la touche mode Flash/suppression (4). Un écran de confirmation apparaît.

Utiliser les touches gauche/droite pour surligner "Oui" ou "Non" afin de valider l'opération.

Appuyer sur la touche Entrée (3) pour supprimer le fichier.

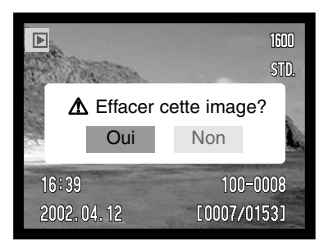

#### Touche Affichage – mode Lecture La touche Affichage commande le format  $\overline{a}$ d'affichage. Chaque fois que la touche est enfoncée, l'affichage passe au format suivant :  $\triangle$  ZOOM  $\nabla$ □ □课 affichage complet, image uniquement, lecture  $\circ$ d'index.  $^{\circ}$ 00000 Affichage complet  $100 - 0008$ -<br>2002.04.12 【加Ome3 10007/0153】 Touche AffichageImage uniquement הם  $\overline{m}$   $\overline{4}$ MENU **O** 2002 n4 пло 但3 [0007/0153] Lecture d'index

En lecture d'index, les touches droite et gauche et le levier de zooming permettent de déplacer le cadre jaune autour des imagettes. Lorsque ce cadre met l'image en surbrillance, la date de l'enregistrement, l'indicateur de piste audio, l'état de verrouillage et d'impression, le numéro de prise de vue de l'image et l'indicateur de copie e-mail s'affichent au bas de l'écran. La piste audio associée à l'image en surbrillance peut être lue en appuyant sur la touche Entrée. Lorsque la touche Affichage est de nouveau sollicitée, l'image en surbrillance sera affichée en mode Lecture vue par vue.

### Lecture agrandie

Pour une observation plus précise, il existe six possibilités d'agrandissement d'une image en lecture vue par vue : 1,5X, 2,0X, 2,5X, 3,0X, 3,5X et 4,0X.

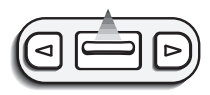

L'image à agrandir étant affichée, appuyez sur le levier de zooming pour activer le mode Lecture agrandie.

• Le niveau d'agrandissement s'affiche sur l'écran LCD.

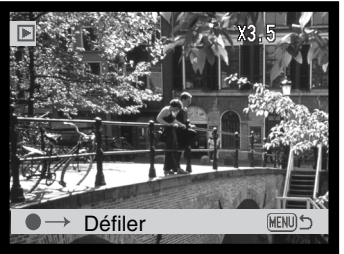

Pousser le levier de zooming vers le haut augmente l'agrandissement de l'image. Pousser le levier de zooming vers le bas diminue l'agrandissement de l'image.

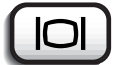

• La touche Affichage permet de basculer entre l'affichage complet et l'affichage d'une seule image.

Pour faire défiler l'image, appuyez sur la touche Entrée.

• La touche Entrée permet de basculer entre la lecture agrandie et les écrans de défilement.

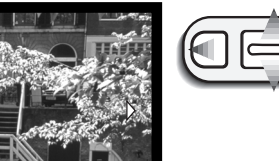

Utilisez les touches droite et gauche et le levier de zooming pour faire défiler l'image.

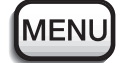

• Pour quitter le mode Lecture agrandie, appuyez **Sur la touche MENU** Pour quitter le mode

### Navigation dans le menu Mode Lecture

En mode Lecture, il suffit d'appuyer sur la touche Menu pour activer le menu. Le menu est utilisé pour modifier des images et commander le fonctionnement de l'appareil photo.

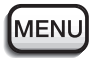

Activez le menu du mode Lecture à l'aide de la touche Menu.

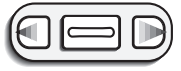

L'onglet "Basique" situé en haut du menu est mis en surbrillance. Utilisez les touches droite/gauche pour mettre en surbrillance l'onglet du menu approprié ; les menus changent en fonction de l'onglet sélectionné.

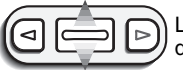

Lorsque la section de menu souhaitée s'affiche, utilisez le levier de zooming pour faire défiler les options. Mettez en surbrillance l'option dont le paramètre doit être modifié.

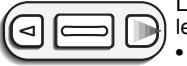

Lorsque l'option de menu à modifier est en surbrillance, appuyez sur la touche droite ; les paramètres s'affichent, le paramètre en cours étant indiqué par une flèche. • Pour revenir aux options du menu, appuyez sur la touche gauche.

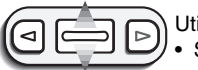

Utilisez le levier de zooming pour mettre le nouveau paramètre en surbrillance. • Si "Entrée" est affiché, sélectionnez-le pour afficher l'écran des paramètres.

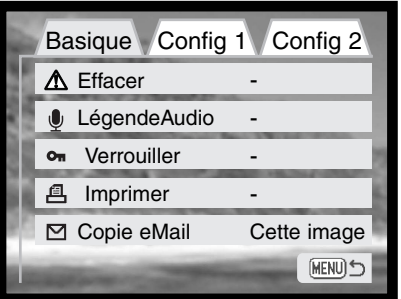

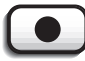

Appuyez sur la touche Entrée pour sélectionner le paramètre en surbrillance.

Lorsqu'un paramètre est sélectionné, le curseur revient aux options du menu et le nouveau paramètre s'affiche. Les modifications peuvent se poursuivre. Pour retourner en mode Lecture, appuyez sur la touche Menu.

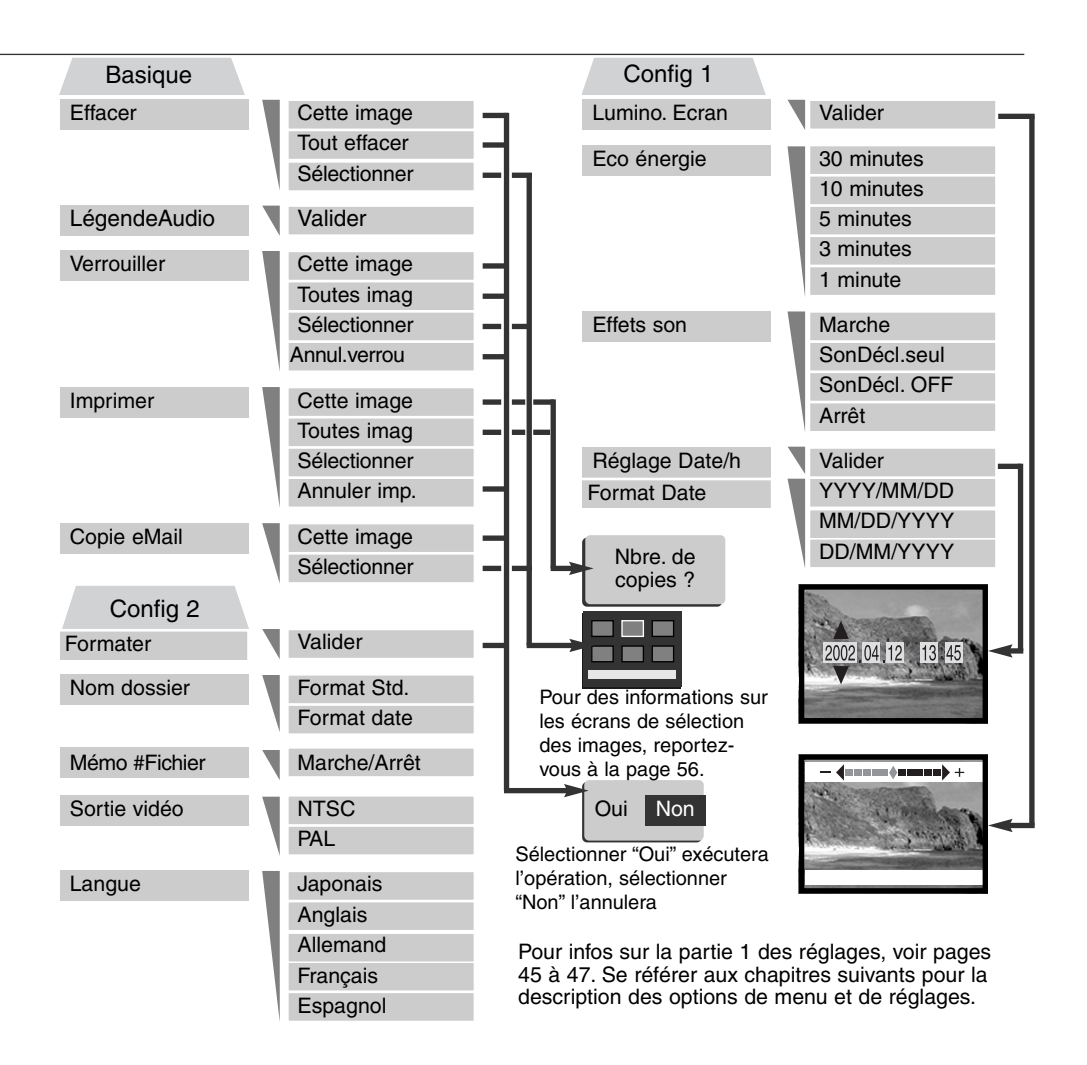

### Écran de sélection des images

Lorsqu'un paramètre de sélection d'images est choisi dans le menu, l'écran de sélection des images s'affiche. Cet écran permet de sélectionner plusieurs fichiers image et audio.Lorsqu'un paramètre de sélection d'images est choisi dans le menu, l'écran de sélection des images s'affiche. Cet écran permet de sélectionner plusieurs fichiers image et audio.

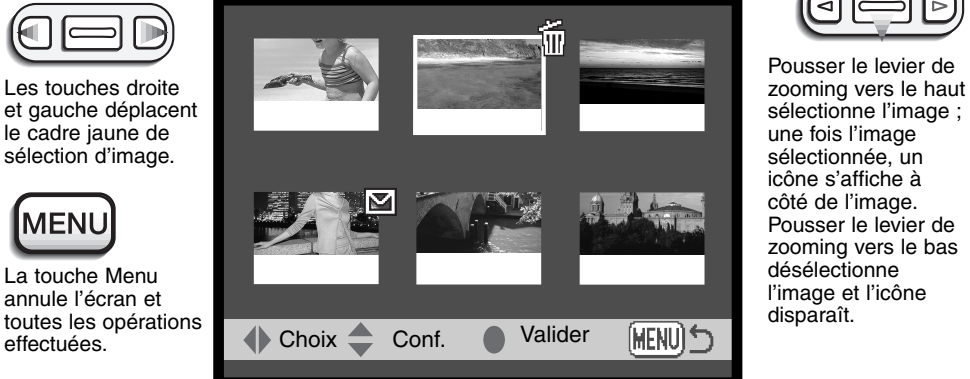

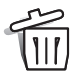

L'icône de la corbeille indique que l'image est sélectionnée pour être effacée.

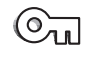

L'icône de la clé indique que le fichier image ou audio est verrouillé ou sélectionné pour être verrouillé.

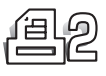

L'icône d'imprimante indique que l'image est sélectionnée pour impression. Le nombre affiché à côté de l'icône indique si deux images ou plus sont requises.

L'icône de "coche" indique que l'image est sélectionnée pour être copiée pour envoi par e-mail.

Les icônes indiquant le type de fichier de l'imagette sont affichés pour les fichiers vidéo, audio et email lorsque les écrans de sélection d'impression ou de copie e-mail sont utilisés.

## Légende audio

Une légende audio de quinze secondes peut être associée à une image fixe. Cette fonction remplacera également une piste audio de mémo vocale enregistrée avec une image. Les légendes audio ne peuvent pas être associées à des clips vidéo ni écraser des enregistrements audio.

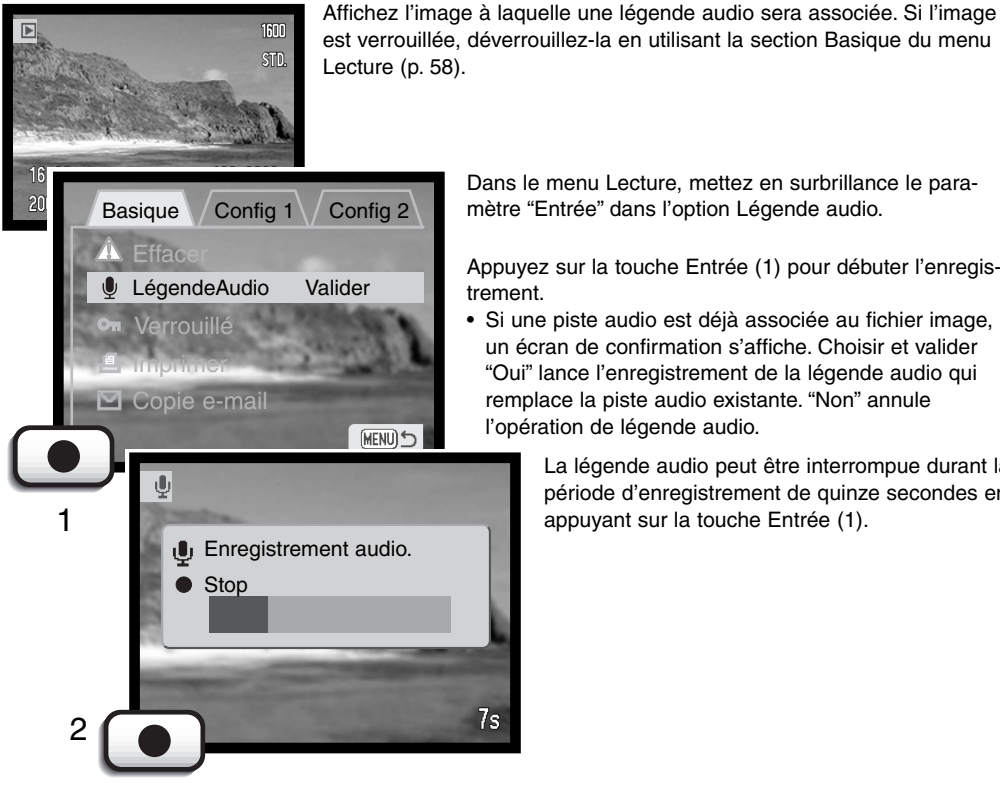

est verrouillée, déverrouillez-la en utilisant la section Basique du menu

Dans le menu Lecture, mettez en surbrillance le para-Basique Config 1 Config 2 mètre "Entrée" dans l'option Légende audio.

> Appuyez sur la touche Entrée (1) pour débuter l'enregistrement.

> • Si une piste audio est déjà associée au fichier image, un écran de confirmation s'affiche. Choisir et valider "Oui" lance l'enregistrement de la légende audio qui remplace la piste audio existante. "Non" annule l'opération de légende audio.

> > La légende audio peut être interrompue durant la période d'enregistrement de quinze secondes en appuyant sur la touche Entrée (1).

### Effacement des fichiers image et audio

L'effacement supprime définitivement le fichier image ou audio. Une fois effacé, un fichier ne peut être récupéré. L'effacement des fichiers doit se faire avec discernement.

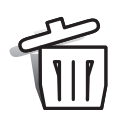

Le menu Mode Lecture permet d'effacer un, plusieurs ou tous les fichiers image ou audio de la carte mémoire. Avant la suppression du fichier, un écran de confirmation s'affiche ; sélectionner "Oui" exécute l'opération, "Non" l'annule. Les fichiers individuels peuvent également être supprimés par la touche mode Flash/suppression en mode Lecture (p.55).

L'option d'effacement présente trois possibilités :

**Cette image** – L'image ou l'enregistrement affiché ou en surbrillance en mode Lecture seront effacés.

**Toutes images** – Tous les fichiers déverrouillés de la carte mémoire seront effacés.

**Sélectionner** - Pour effacer plusieurs fichiers image ou audio. Lorsque cette option est sélectionnée, l'écran de sélection d'images s'affiche. Utilisez les touches droite et gauche pour mettre en surbrillance le premier fichier à effacer. Pousser le levier de zooming vers le haut sélectionne l'image avec l'icône de la corbeille. Pour désélectionner un fichier à effacer, mettez-le en surbrillance avec le cadre jaune et poussez le levier de zooming vers le bas ; l'icône de la corbeille disparaît. Poursuivez l'opération jusqu'à ce que tous les fichiers à effacer soient sélectionnés. Appuyez sur la touche Entrée pour poursuivre l'opération (un écran de confirmation s'affiche), ou appuyez sur la touche Menu pour l'annuler et revenir au menu Lecture. Dans l'écran de confirmation, la mise en surbrillance et la validation de l'option "Oui" entraînent la suppression des fichiers sélectionnés.

La fonction d'effacement supprime uniquement les fichiers image ou audio déverrouillés. Si un fichier est verrouillé, il doit être déverrouillé pour pouvoir être effacé. Si une mémo vocale ou une légende audio est associée à un fichier image, le fichier audio et le fichier image seront effacés.

### Verrouillage des fichiers image et audio

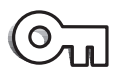

Sur la carte mémoire, il est possible de verrouiller un, plusieurs ou tous les fichiers image ou audio. La fonction d'effacement du menu Lecture ne permet pas d'effacer un fichier verrouillé.

Il est recommandé de verrouiller les images importantes.

**Cette image** – L'image affichée ou en surbrillance en mode Lecture sera verrouillée. Si cette option est utilisée pour une image verrouillée, cette image sera déverrouillée.

**Toutes images** – Tous les fichiers image et audio de la carte mémoire seront verrouillés.

**Sélectionner** – Pour verrouiller ou déverrouiller plusieurs fichiers. Lorsque cette option est sélectionnée, l'écran de sélection d'images s'affiche. Utilisez les touches droite et gauche pour mettre en surbrillance l'enregistrement image ou audio à verrouiller. Pousser le levier de zooming vers le haut sélectionne l'image avec l'icône de la clé. Pour désélectionner un fichier, mettez le en surbrillance avec le cadre jaune et poussez le levier de zooming vers le bas ; l'icône de la clé disparaît. Poursuivez l'opération jusqu'à ce que tous les fichiers à verrouiller soient sélectionnés. Appuyez sur la touche Entrée pour verrouiller les fichiers sélectionnés, ou appuyez sur la touche Menu pour annuler l'opération et revenir au menu Lecture.

**Annul. verrou** – Tous les fichiers du dossier seront déverrouillés. Lorsque cette option est sélectionnée, un écran de confirmation s'affiche ; la mise en surbrillance et la validation de l'option "Oui" provoque le déverrouillage de tous les fichiers de la carte mémoire.

Le verrouillage d'une image la protège contre les fonctions d'effacement. Toutefois, la fonction de formatage (p. 62) efface toutes les données d'une carte mémoire, qu'elles soient verrouillées ou non.

## À propos du DPOF

Cet appareil fonctionne sous DPOF version 1.1. Le DPOF (Digital Print Order Format – format de commande d'impression numérique) permet d'imprimer des images fixes directement depuis un appareil photo numérique. Une fois le fichier DPOF créé, il suffit de déposer la carte mémoire dans un laboratoire de traitement photographique ou de l'insérer dans le logement prévu à cet effet d'une imprimante compatible DPOF. Lorsqu'un fichier DPOF est créé, un dossier div. permettant de le stocker est créé automatiquement sur la carte mémoire (p 82).

### Création d'une commande d'impression DPOF

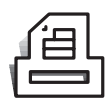

L'option Imprimer du menu permet d'effectuer des impressions standard d'images fixes de la carte mémoire. Il est possible d'imprimer une, plusieurs ou toutes les images. Lors de la sélection des images, faire attention de ne pas sélectionner la copie e-mail (p. 66) d'une vue originale car la qualité d'impression serait inférieure. Les copies e-mail sont

repérées par une icône en forme d'enveloppe.

L'option d'impression offre quatre possibilités :

**Cette image** – Pour créer un fichier DPOF pour l'image affichée ou en surbrillance en mode Lecture.

**Toutes images** – Pour créer un fichier DPOF pour toutes les images fixes de la carte mémoire.

**Sélectionner** – Pour sélectionner un groupe d'images à imprimer ou lorsque le nombre de copies souhaité pour chaque image varie. Lorsque cette option est sélectionnée, l'écran de sélection des images s'affiche. Utilisez les touches droite et gauche pour mettre en surbrillance l'image à imprimer. Pousser le levier de zooming vers le haut sélectionne l'image avec l'icône de l'imprimante. Le nombre situé à côté de l'icône indique le nombre de copies de l'image qui sera imprimé. Pousser le levier de zooming vers le haut augmente le nombre de copies, le pousser vers le bas le diminue. Il est possible de commander un maximum de neuf copies. Pour désélectionner l'image à imprimer, poussez le levier de zooming vers le bas jusqu'à ce que le nombre de copies atteigne zéro. L'icône de l'imprimante disparaît. Poursuivez l'opération jusqu'à ce que toutes les images à imprimer soient cochées. Appuyez sur la touche Entrée pour créer le fichier DPOF ou appuyez sur la touche Menu pour annuler l'opération et revenir au menu Lecture.

**Annuler tout** – Pour effacer les fichiers d'impression DPOF. Lorsque cette option est sélectionnée, un écran de confirmation s'affiche ; la mise en surbrillance et la validation de l'option "Oui" provoque l'annulation de la commande d'impression.

Lorsque les options "Cette image" ou "Toutes images" sont sélectionnées, un écran demandant le nombre de copies pour chaque image s'affiche ; il est possible de commander un maximum de neuf copies. Utilisez le levier de zooming pour définir le nombre de copies souhaité. Si l'option "Toutes images" a été utilisée pour créer une commande d'impression, toute image supplémentaire sauvegardée ultérieurement sur la carte mémoire ne sera pas incluse à la commande. En mode Lecture, l'icône d'impression s'affiche avec les images sélectionnées. Si plusieurs copies de l'image sont commandées, le nombre de copies s'affiche à côté de l'icône.

Une fois les images imprimées, le fichier DPOF demeure sur la carte mémoire. Ce fichier doit être effacé manuellement. Il n'est pas possible de créer des fichiers DPOF pour des images saisies avec un autre appareil photo. Les données DPOF créées sur d'autres appareils photo ne seront pas reconnues.

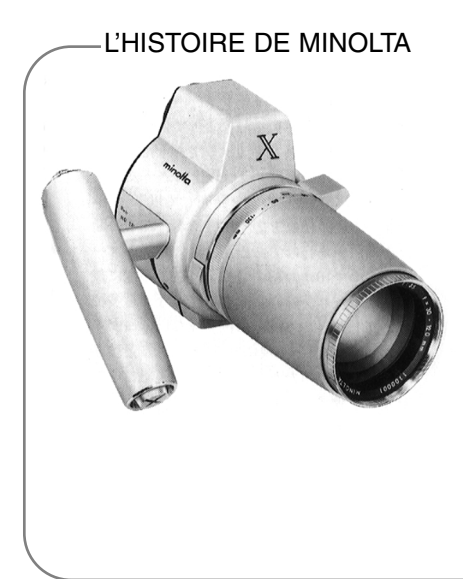

L'innovation et la créativité ont toujours été des éléments moteurs pour les produits Minolta. L'Electro-zoom X était un pur exercice de style en matière de design pour un appareil photo. Il fut dévoilé en Allemagne, en 1966, à l'occasion de la Photokina.

L'Electro-zoom X était un réflex mécanique à contrôle électronique de la priorité à l'ouverture avec zoom intégré 30 - 120 mm f/3.5. Il produisait des images de format 12 x 17 mm sur film 16 mm. Le déclencheur et le logement de la pile étaient intégrés à la poignée de prise en main. Seuls quelques prototypes furent construits et il s'agit donc de l'un des appareils Minolta les plus rares.

#### Copie e-mail

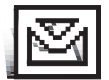

La copie e-mail réalise un fichier économique 640 x 480 (VGA) au format JPEG qui est la copie d'une vue originale. Il est ainsi possible d'envoyer facilement ce fichier par email. Les images avec mémoire vocale associée sont copiées avec leur fichier audio. Les copies d'image verrouillées sont elles-mêmes déverrouillées. Les informations

DPOF ne sont pas copiées. Les clips vidéo et les fichiers audio ne peuvent pas être copiés et les copies e-mail ne peuvent pas être recopiées. La fonction de copie e-mail est sélectionnée dans la partie Basique du menu du mode Lecture.

L'option de copie e-mail propose deux réglages :

**Image en cours -** Pour copier l'image en cours d'affichage ou surlignée dans le mode Lecture. La sélection de cette option de menu lance automatiquement la copie e-mail.

**Sélectionner -** Pour copier un ou plusieurs fichiers-images. À la demande, l'écran de sélection apparaît : surligner le fichier à copier en e-mail en lui appliquant la bordure jaune puis appuyer sur la commande de zooming télé pour le marquer avec l'icône de marquage (coche). Pour désélectionner un fichier, surligner l'imagette correspondante et appuyer sur la commande grand-angle : l'icône de marquage disparaît. Appuyer sur la touche Entrée pour lancer la copie e-mail.

Si la carte mémoire ne comporte pas assez de place pour créer les copies ou si le fichier sélectionnné est une vidéo, un fichier audio ou une copie e-mail, un message d'avertissement apparaît.

Lorsque la copie est réalisée, un écran apparaît pour indiquer le nom du dossier contenant les images copiées. Appuyer sur la touche Entrée pour terminer l'opération et revenir au menu.

Les images des copies e-mail sont placées dans un dossier désigné par EM. Les images des copies e-mail sont enregistrées dans le même dossier jusqu'à ce que leur nombre atteigne 9.999. Au-delà de 9.999, un nouveau dossier est créé avec un numéro supérieur de une unité au dossier précédent. Voir l'organisation des dossiers de la carte mémoire page 80. En mode Lecture, l'indicateur de copie e-mail s'affiche avec les images copiées.

### Nom de dossier

Toutes les images enregistées sont stockées dans des dossiers de la carte mémoire. Les noms de dossiers peuvent prendre deux formes de formats : standard et date.

Les dossiers standards ont un nom composé de 8 caractères. Le dossier initial est appelé 100MLT15. Les trois premiers chiffres constituent le numéro de série du dossier qui augmente d'une unité à chaque nouvelle création de dossier. Les trois lettres suivantes sont une référence à Minolta et les 2 derniers chiffres indiquent le modèle d'appareil utilisé : 15 indique un DiMAGE Xi.

Un nom de dossier de type Date commence aussi par les trois chiffres du numéro de série qui sont suivis d'un chiffre pour l'année, de 2 chiffres pour le mois, et de 2 chiffres pour le jour : 101AMMJJ. Le dossier 10121012 correspond au 12 octobre 2002.

100MLT15 (Standard)

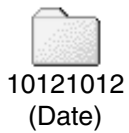

Lorsque le format de dossier Date est sélectionné, lors de l'enregistrement d'une image, un nouveau dossier avec la date du jour est créé. Toutes les images enregistrées ce jour sont placées dans ce dossier. Les images enregistrées le jour suivant seront placées dans un nouveau dossier correpondant à la nouvelle date. Si la fonction de mémoire de numéro de fichier est désactivée, lorsqu'un nouveau dossier est créé, le numéro de série du nom du fichier-image est réinitialisé à 0001. Pour davantage d'informations sur l'organisation des dossiers et des noms de fichiers, voir page 80.

### Mémoire de numéro de fichier

Si la mémoire de numéro de fichier est activée, lors de la création d'un nouveau dossier, le premier fichier enregistré dans ce dossier comporte un numéro plus grand d'une unité que celui du dernier fichier précédemment enregistré. Si la mémoire de numéro de fichier est désactivée, le nom du fichier-image comporte un numéro plus grand d'une unité que le dernier fichier enregistré dans ce dossier. Les numéros commencent à 0001 lorsque toutes les vues ont été effacées, si une carte mémoire vide est chargée ou si le dossier est changé. La mémoire de numéro de fichier n'affecte pas les copies e-mail.

Si la mémoire de numéro de fichier est active et la carte mémoire changée, le premier fichier enregistré sur la nouvelle carte possède un numéro plus grand d'une unité que le dernier fichier enregistré sur la carte précédente si la nouvelle carte ne contient pas déjà d'image avec un numéro de fichier plus grand. Si c'est le cas, le numéro de fichier de la nouvelle image est plus grand d'une unité que celui du plus grand numéro de fichier déjà présent sur la carte.

Pour initialiser une nouvelle carte mémoire avec des numéros de fichiers commençant par "0001," désactiver la mémoire de numéro de fichier, engager une nouvelle carte et mettre l'appareil hors puis sous tension. La mémoire de numéro de fichier peut alors être réactivée.

La mémoire de numéro de fichier est réinitialisée si la batterie est retirée durant une période prolongée. Une batterie interne assure la sauvegarde de l'horloge, du calendrier et des réglages durant plus de 24 heures si l'appareil à été utilisé durant 5 minutes avant d'être mis hors tension.

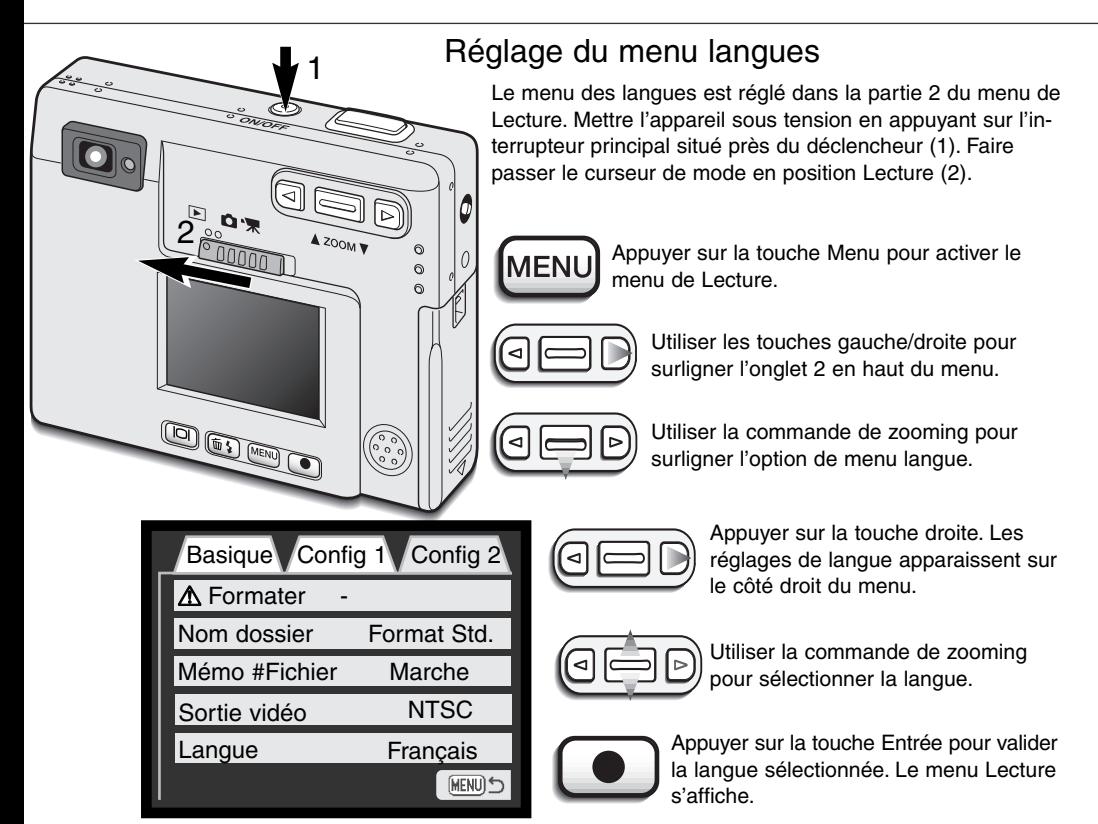

Menu Lecture config 2

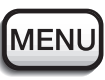

Appuyer sur la touche Menu pour fermer le menu Lecture.

### Formatage des cartes mémoires

#### Lorsqu'une carte mémoire est formatée, l'ensemble des données présentes sur la carte est effacé.

La fonction de formatage permet d'effacer toutes les données d'une carte mémoire. Avant de formater une carte, copiez les données sur un ordinateur ou sur un périphérique de stockage. Le verrouillage des images ne les protège pas contre la suppression lors du formatage. Formatez toujours la carte mémoire depuis l'appareil photo, jamais depuis un ordinateur.

Lorsque l'option de formatage est sélectionnée et validée, un écran de confirmation s'affiche. Sélectionner "Oui" lance le formatage de la carte, sélectionner "Non" annule l'opération. Un écran s'affichera pour indiquer que la carte a été formatée.

Si le message indiquant que la carte est inutilisable s'affiche, la carte présente dans l'appareil doit être formatée. Une carte mémoire provenant d'un autre appareil peut également nécessiter un formatage avant utilisation.

#### Sortie vidéo

Les images de l'appareil photo peuvent être affichées sur un téléviseur (p. 63). Il existe deux options pour la sortie vidéo : NTSC et PAL. L'Amérique du Nord utilise le standard NTSC, l'Europe le standard PAL. Vérifiez quel standard est utilisé dans votre région pour visualiser les images sur votre téléviseur.

### Visualisation des images sur un téléviseur

Il est possible de visualiser les images de l'appareil photo sur votre téléviseur. L'appareil photo possède une prise USB / sortie vidéo permettant la connexion avec le câble vidéo fourni. L'appareil photo est compatible avec les standards NTSC et PAL. Le paramètre de sortie vidéo peut être vérifié et défini dans la section Config 2 du menu Lecture (p. 58).

- 1. Mettez le téléviseur et l'appareil photo hors tension.
- 2. Insérez le câble vidéo dans la prise USB / sortie vidéo de l'appareil photo.
- Branchez l'autre extrémité du câble dans les terminaux d'entrée vidéo 3. et audio du téléviseur.
	- La fiche jaune est destinée à la sortie vidéo. La fiche blanche est destinée à la sortie audio monaurale.
- 4. Mettez le téléviseur sous tension.
- Mettez le téléviseur sur le canal vidéo. 5.
- Mettez l'appareil photo en fonction et faites glisser le 6. sélecteur de modes en position Lecture.
	- L'écran LCD de l'appareil photo n'est pas activé lorsque l'appareil est relié à un téléviseur. L'affichage du mode Lecture est visible sur le téléviseur.
- 7. Visualisez les images comme il est décrit dans la section Lecture.
	- Utiliser les commandes du téléviseur pour régler le volume du son.

3

2

# MODE TRANSFERT DE DONNÉES

Lisez attentivement cette section avant de connecter l'appareil photo à un ordinateur. Les détails sur l'utilisation et l'installation du logiciel DiMAGE Viewer sont disponibles dans le mode d'emploi fourni avec le logiciel (PDF). Les modes d'emploi DiMAGE ne traitent pas du fonctionnement de base des ordinateurs ou de leurs systèmes d'exploitation ; pour cela, consultez le manuel fourni avec votre ordinateur.

### Configuration requise pour le DiMAGE Xi

Pour que l'appareil puisse être connecté à un ordinateur faisant office de périphérique de stockage, l'ordinateur doit être équipé d'un port USB comme interface standard. La prise en charge de l'interface USB par l'ordinateur et le système d'exploitation doivent être garantie par leurs fabricants. Les systèmes d'exploitation suivants sont compatibles avec l'appareil photo :

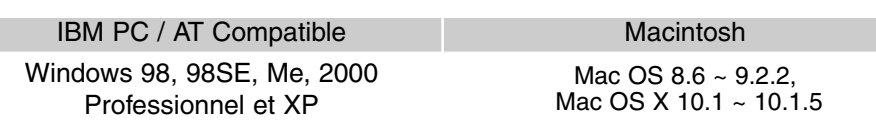

Pour obtenir des infos plus récentes sur les compatibilités, consulter le site Internet Minolta : Amérique du Nord : http://www.minoltausa.com Europe: http://www.minoltasupport.com

Les utilisateurs de Windows 98 ou 98 seconde édition devront installer le logiciel du pilote inclus dans le CD-Rom DiMAGE (p. 75). Les utilisateurs de Mac OS 8.6 devront télécharger et installer un utilitaire USB depuis le site Web Apple (p. 78). Aucun logiciel pilote spécial n'est nécessaire pour les autres systèmes d'exploitation Windows ou Macintosh.

Si vous possédez un appareil photo numérique DiMAGE 7, 5, S304, S404, 2330, ou X et si vous avez installé le logiciel du pilote Windows 98, vous devrez renouveler la procédure d'installation. La version mise à jour du logiciel de pilote contenue dans le CD-Rom DiMAGE fourni est requise pour faire fonctionner le DiMAGE Xi avec un ordinateur. Le nouveau logiciel n'affectera pas les performances du DiMAGE 7, 5, S304 S404, 2330, ou X.
## Connexion de l'appareil photo à un ordinateur

Lorsque l'appareil photo est connecté à un ordinateur, veillez à ce que la batterie soit en pleine charge. Il est recommandé d'utiliser l'adaptateur secteur AC-5 (vendu séparément) pour préserver la batterie. Les utilisateurs de Windows 98, 98SE ou Mac OS 8.6 doivent lire les sections concernant l'installation du pilote USB requis avant de connecter l'appareil à un ordinateur (Windows 98 - p. 75 OS 8.6 - p. 78).

- 1 Démarrez l'ordinateur.
	- L'ordinateur doit être sous tension avant la connexion avec l'appareil photo.
- 2 Insérez la carte mémoire dans l'appareil photo.<br>2 a Vérifiez que le serte insérée dans l'ennergil p
	- Vérifiez que la carte insérée dans l'appareil photo est correcte. Pour changer la carte mémoire pendant que l'appareil photo est connecté à l'ordinateur, reportez-vous à la page 79.
- 3 Retirez la protection de la prise USB. Branchez la plus petite fiche du câble USB à l'appareil photo.
	- Assurez-vous que le câble est solidement connecté.
	- La protection de la prise USB est attachée au boîtier pour éviter de la perdre.
- 4 Branchez l'autre extrémité du câble USB au port USB de l'ordinateur.
	- Assurez-vous que le câble est solidement connecté.
	- L'appareil photo doit être relié directement au port USB de l'ordinateur. Connecter l'appareil photo à un Hub USB peut provoquer un mauvais fonctionnement.

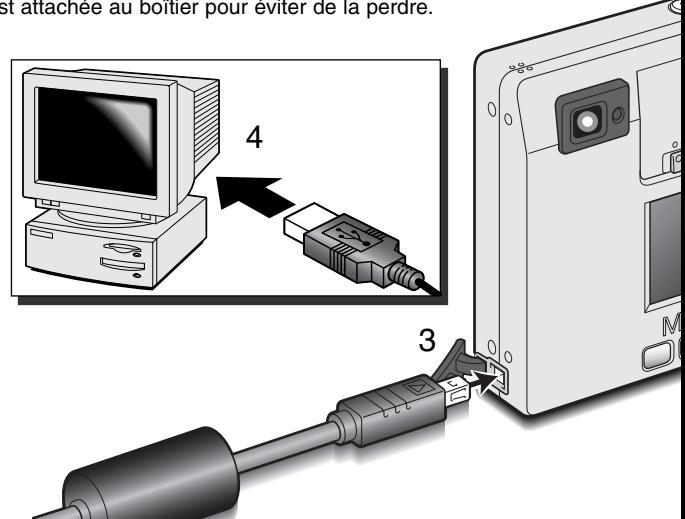

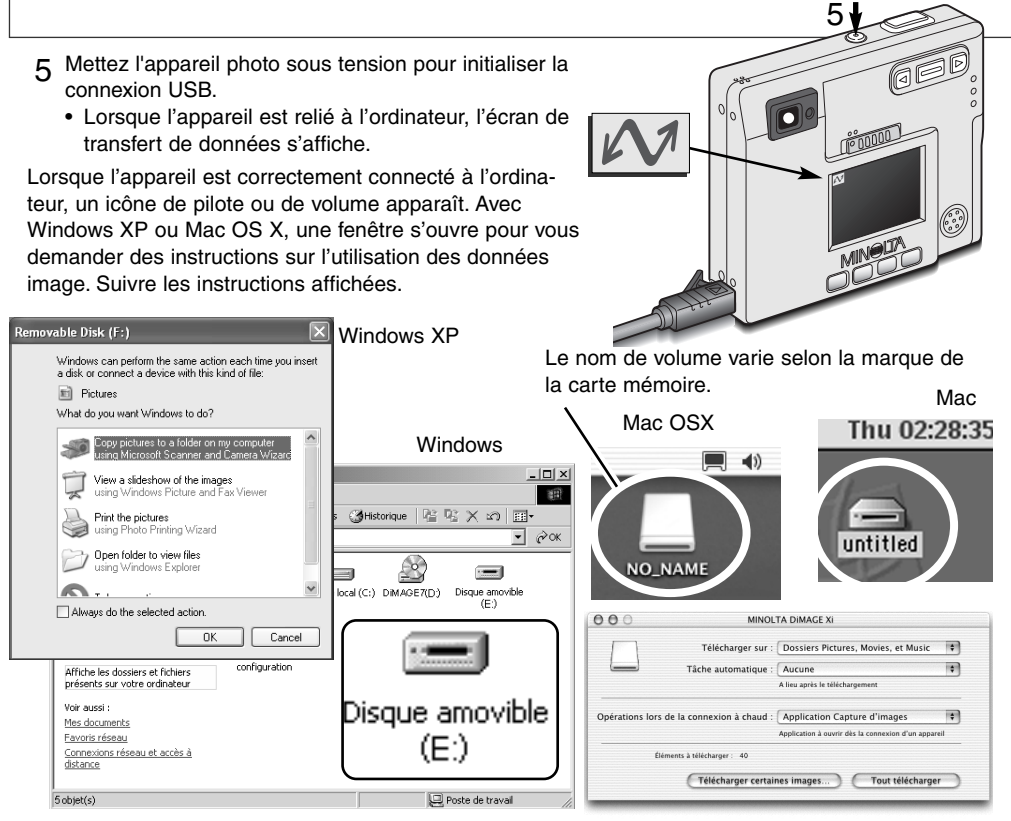

Si l'ordinateur ne reconnaît pas l'appareil photo, déconnectez-le et redémarrez l'ordinateur. Renouvelez la procédure de connexion ci-dessus. Pour les utilisateurs sous systèmes d'exploitation Windows, en cas d'erreur durant l'installation, le logiciel de pilote peut être désinstallé. Reportezvous à la page 88 pour les instructions.

### Connexion à Windows 98 et 98SE

Une seule installation du pilote est nécessaire. Si le pilote ne peut être installé automatiquement, il peut l'être manuellement par l'intermédiaire de l'assistant Ajout de nouveau matériel du système d'exploitation ; voyez les instructions en page suivante. Durant l'installation, si le système d'exploitation requiert le CD-Rom Windows 98, insérez-le dans le lecteur de CD et suivez les instructions à l'écran. Aucun logiciel pilote spécial n'est nécessaire pour les autres systèmes d'exploitation Windows.

#### Installation automatique

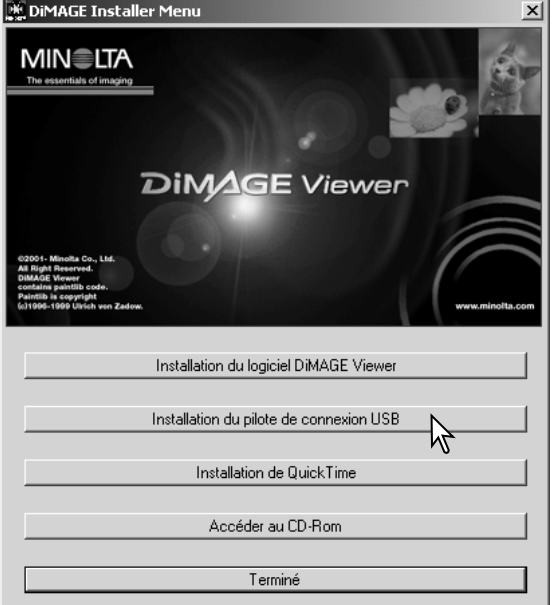

Avant de connecter l'appareil photo à l'ordinateur, placez le CD-Rom DiMAGE dans le lecteur de CD. Le menu d'installation DiMAGE doit être automatiquement activé. Pour installer automatiquement le pilote USB Windows 98, cliquez sur le bouton de démarrage d'installation du pilote de périphérique USB. Une fenêtre s'affiche pour confirmer l'installation du pilote ; cliquez sur "Oui" pour poursuivre l'installation.

Lorsque le pilote a été correctement installé, une fenêtre s'affiche. Cliquez sur "OK". Redémarrez

l'ordinateur avant de connecter l'appareil photo (p. 73).

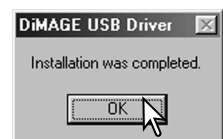

#### Installation manuelle

Pour installer manuellement le pilote Windows 98, suivez les instructions de la section "Connecter l'appareil photo à un ordinateur" page 73. Assistant Aiout de nouveau matériel

Lorsque l'appareil photo est branché sur l'ordinateur, le système d'exploitation détecte un nouveau matériel et la fenêtre Ajout de nouveau matériel s'affiche. Placez le CD-Rom du logiciel DiMAGE dans le lecteur. Cliquez sur "Suivant".

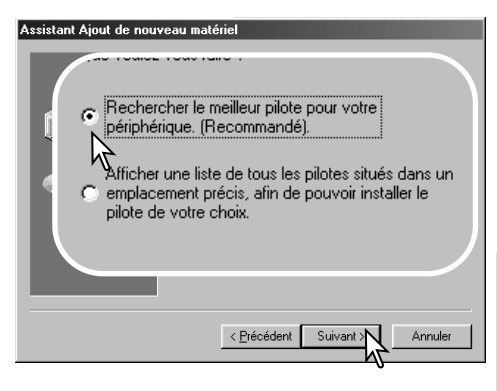

Choisissez de spécifier l'emplacement du pilote. Vous pouvez utiliser Parcourir pour indiquer l'emplacement du pilote. Lorsque l'emplacement apparaît dans la fenêtre, cliquez sur "Suivant".

• Le pilote doit se trouver dans le lecteur de CD-Rom à :\Win98\USB.

Cet Assistant recherche de nouveaux pilotes pour : MINOLTA DIMAGE KAMERA Un pilote de périphérique est un logiciel qui permet à un<br>périphérique matériel de fonctionner. < Précédent Suivan Annuler

Sélectionnez la recherche du pilote recommandé. Cliquez sur "Suivant".

#### Assistant Ajout de nouveau matériel Windows va rechercher des nouveaux pilotes dans sa windows va rechercher des nouveaux pliotes dans sa<br>base de données, sur votre disque dur et dans les endroits<br>sélectionnés. Cliquez sur Suivant pour commencer la recherche Ñ Lecteurs de disquettes Lecteur de CD-ROM Microsoft Windows Updat न Définir un emplacement Parcourir. MW<sub>WW</sub>98WSB < Frecedent | Suivant Annuler

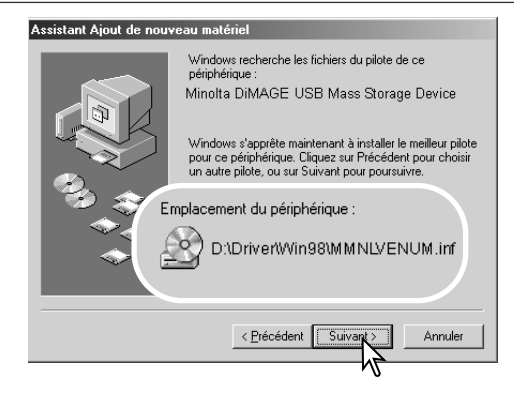

La dernière fenêtre confirme que le pilote a été installé. Cliquez sur "Terminer" pour fermer l'assistant Ajout de nouveau matériel. Redémarrez l'ordinateur.

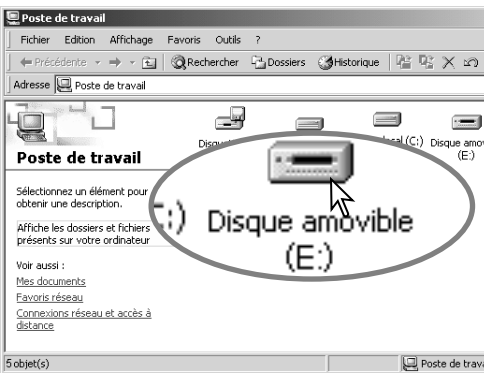

L'assistant Ajout de nouveau matériel confirme l'emplacement du pilote. Cliquez sur "Suivant" pour installer le pilote dans le système.

- Trois pilotes différents peuvent être localisés : MNLVENUM.inf, USBPDR.inf ou USBSTRG.inf.
- La lettre désignant le lecteur de CD-Rom peut varier selon les ordinateurs.

#### Assistant Ajout de nouveau matériel

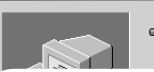

Minolta DiMAGE USB Mass Storage Minolta<br>Device

Windows a terminé l'installation de la mise à jour du pilote de votre périphérique matériel.

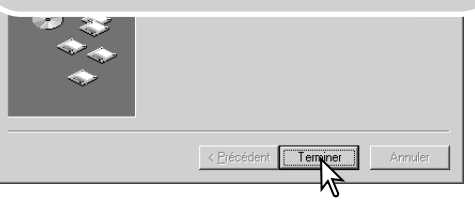

Lorsque la fenêtre Poste de travail s'affiche, le nouvel icône de disque amovible s'affiche. Double-cliquez sur l'icône pour accéder à la carte mémoire de l'appareil photo ; reportezvous à la page 80.

# Connexion à Mac OS 8.6

Pour accéder à l'appareil photo à partir d'un ordinateur Mac OS 8.6, la prise en charge de stockage USB 1.3.5.smi doit être installée préalablement. Ce logiciel est fourni gratuitement par Apple Computer, Inc. Vous pouvez le télécharger depuis le site Web Apple à l'adresse http://www.apple.com.

Pour télécharger et installer ce logiciel, suivez les instructions fournies sur le site Web Apple. Lisez toujours les termes et conditions avant d'installer tout nouveau logiciel.

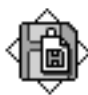

USB Storage Support 1.3.5.smi

## Configuration requise pour QuickTime

QuickTime 5 est utilisé pour visualiser des clips vidéos et lire des fichiers audio. Pour installer QuickTime, suivez les instructions fournies lors de l'installation. Les utilisateurs de Macintosh peuvent télécharger gratuitement la version la plus récente de QuickTime depuis le site Web Apple Computer : http://www.apple.com.

IBM PC / AT Compatible

Ordinateur Pentium Windows 95, 98, 98SE, NT, Me, 2000 Professionnel ou XP

32 Mo de RAM ou supérieur

DirectX 3.0 ou ultérieur recommandé Sound Blaster ou carte son compatible

#### Coupure automatique – mode Transfert de données

Si l'appareil photo ne reçoit aucun ordre de lecture ou d'écriture dans les dix minutes, il se met hors tension pour préserver la batterie. Lorsque l'appareil photo se met hors tension, un avertissement de retrait de périphérique non sécurisé peut s'afficher sur l'écran de l'ordinateur. Cliquez sur "OK". Ni l'appareil photo ni l'ordinateur ne seront endommagés par cette opération. Débranchez le câble USB et mettez l'appareil photo hors tension. Rétablissez la connexion USB en rebranchant le câble et en mettant l'appareil photo sous tension.

#### Remplacement de la carte mémoire - mode Transfert de données

Certaines précautions doivent être prises lors du remplacement d'une carte mémoire pendant que l'appareil photo est connecté à un ordinateur. Des données peuvent être perdues si l'appareil photo n'est pas déconnecté correctement.

#### Windows 98 et 98SE

- 1. Mettre l'appareil hors tension.
- 2. Débrancher le câble USB.
- 3.Remplacez la carte mémoire.
- 4.Reconnectez le câble USB.
- 5.Mettez l'appareil photo sous tension pour rétablir la connexion USB

Ne retirez jamais le câble USB pendant que le témoin du viseur est allumé !

#### Windows Me, 2000 Professionnel et XP

- 1.Interrompez la connexion USB en utilisant la routine Déconnecter ou éjecter matériel (p. 74)
- 2. Mettre l'appareil hors tension.
- 3. Débrancher le câble USB.
- 4.Remplacez la carte mémoire.
- 5.Reconnectez le câble USB.
- 6.Mettez l'appareil photo sous tension pour rétablir la connexion USB.

#### Macintosh

- 1. Suspendez la connexion USB en faisant glisser l'icône de pilote vers la corbeille (p. 75).
- 2. Mettre l'appareil hors tension.
- 3. Débrancher le câble USB.
- 4. Remplacez la carte mémoire.
- 5. Reconnectez le câble USB.
- 6. Mettez l'appareil photo sous tension pour rétablir la connexion USB.4. Remplacez la carte mémoire.

#### Organisation des dossiers de la carte mémoire

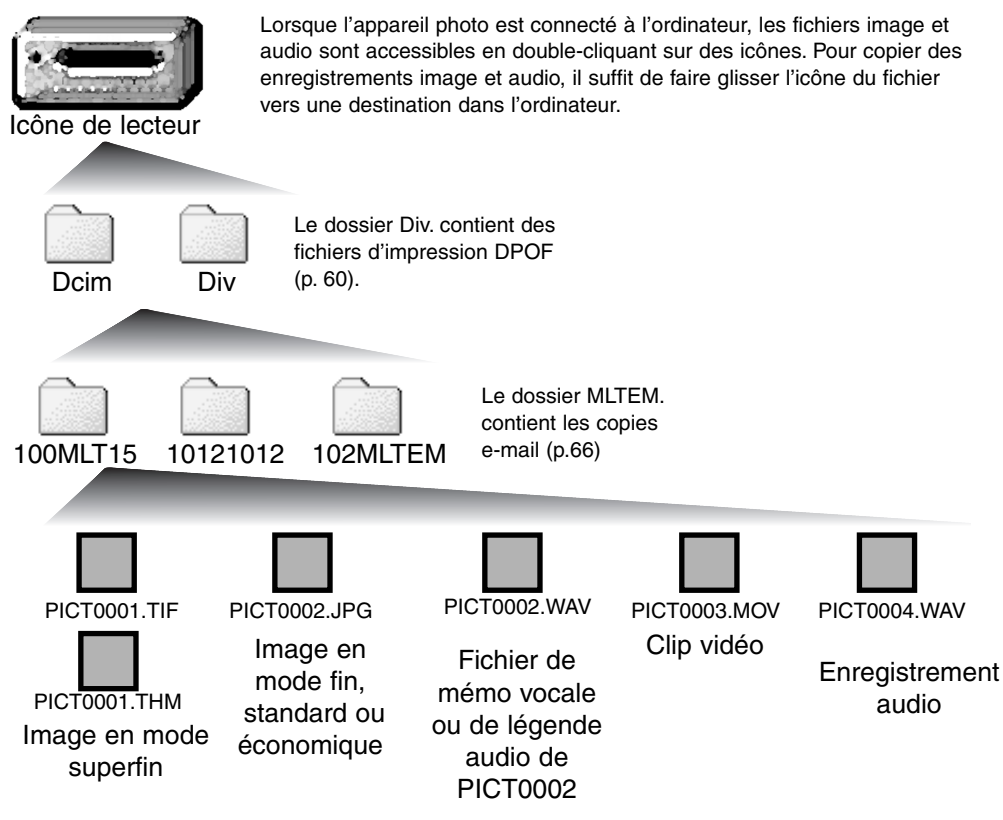

Les noms de fichiers image commençent par "PICT" suivi d'un numéro de fichier à quatre chiffres et se terminent par une extension tif, jpg, mov ou thm. Les fichiers de mémo vocale et de légende audio possèdent une extension wav et leur nom correspond à celui de leur fichier image. Les enregistrements audio utilisent également l'extension wav. Les imagettes (thm) sont créées en mode superfin et uniquement utilisées lors du fonctionnement de l'appareil photo.

Les fichiers et dossiers de la carte mémoire peuvent être supprimés depuis l'ordinateur. Ne modifiez pas le nom d'un fichier sur la carte et n'ajoutez pas une date à la carte depuis l'ordinateur. Ne formatez jamais la carte depuis l'ordinateur ; effectuez toujours cette opération depuis l'appareil photo (p. 58, 70).

Le numéro du fichier image peut ne pas correspondre au numéro de l'image sur l'appareil. Comme les images sont effacées depuis l'appareil photo, le compteur d'images s'ajuste automatiquement pour indiquer le nombre d'images dans le dossier de la carte mémoire et adapte les numéros d'images en conséquence. Lorsqu'une nouvelle image est enregistrée, elle se verra attribuer un numéro supérieur d'une unité au numéro le plus élevé du dossier.

Lorsque le numéro de fichier dépasse 9 999, un nouveau dossier est créé avec un numéro supérieur d'une unité au numéro de dossier le plus élevé de la carte mémoire : par exemple de 100MLT09 à 101MLT15. Lorsqu'un fichier DPOF est créé pour une commande d'impression (p. 64), un dossier Div. est automatiquement créé pour le fichier.

#### NOTES DE L'APPAREIL PHOTO

Les fichiers image contiennent des données exif tag. Ces données comprennent l'heure et la date de l'enregistrement de l'image ainsi que les réglages utilisés pour l'appareil . Ces données peuvent être consultées avec l'appareil ou avec le logiciel DiMAGE Viewer.

Si une image est ouverte dans une application de traitement d'image qui ne prend pas en charge les données exif tag et que l'image est sauvegardée en écrasant les données d'origine, les informations exif tag seront effacées. Lorsque vous utilisez un logiciel autre que le DiMAGE Viewer, renommez toujours le fichier image pour protéger les données exif tag.

## Déconnexion de l'appareil photo de l'ordinateur

#### Windows 98 et 98SE

Vérifier que la lampe témoin n'est pas allumée. Mettre l'appareil hors tension et débrancher le câble USB.

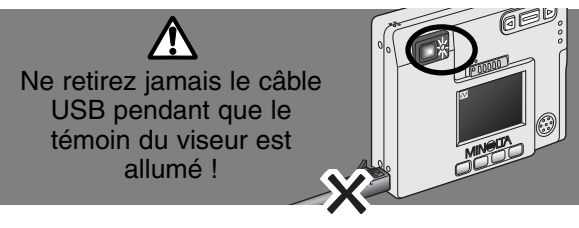

# Windows Me, 2000 Professionnel et XP

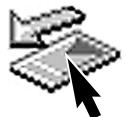

périphérique. La

Pour déconnecter l'appareil photo, cliquez avec le bouton gauche de la souris sur l'icône Débrancher ou éjecter le matériel situé dans la barre des tâches. Une fenêtre réduite s'affiche indiquant quel périphérique va être arrêté.

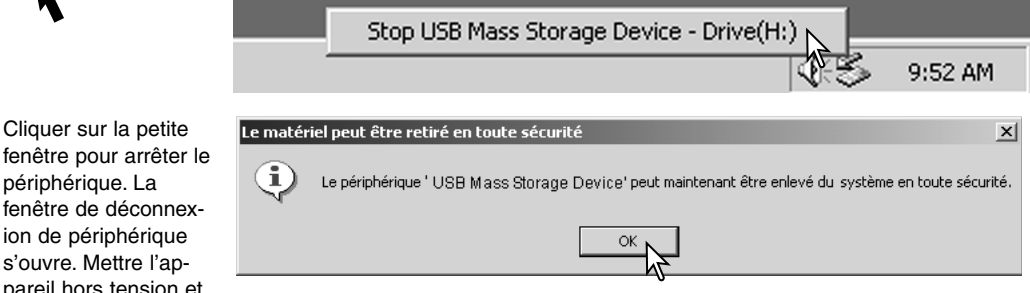

ion de périphérique s'ouvre. Mettre l'appareil hors tension et débrancher le câble USB.

Lorsque plusieurs périphériques sont connectés à l'ordinateur, répétez la procédure ci-dessus en cliquant avec le bouton droit sur l'icône. Débrancher ou éjecter le matériel. Ceci permet d'ouvrir la fenêtre Débrancher ou éjecter le matériel après avoir cliqué sur la fenêtre réduite indiquant le périphérique.

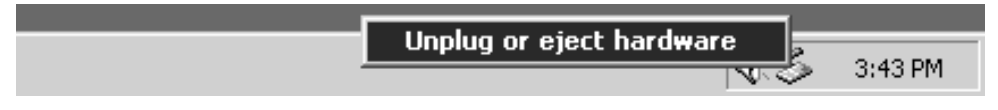

Les périphériques à déconnecter sont Surligner celui qui doit être déconnecte sur "Stop."

Un écran de confirmation apparaît pou indiquer les périphériques à déconnecter Un clic sur "OK" le déconnecte.

Un troisième et dernier écran apparaît pour indiquer que l'appareil peut être déconnecté de l'ordinateur en toute sécurité. Cliquer sur OK. Tourner le sélecteur de mode sur une autre position et débrancher le câble USB.

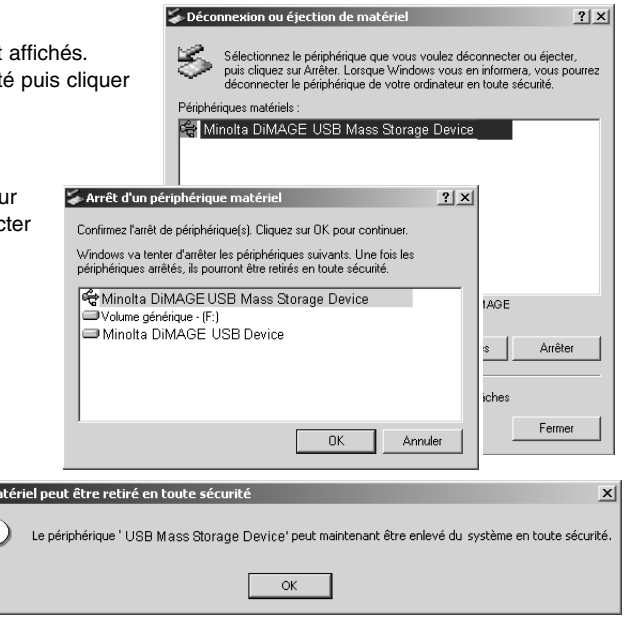

#### Macintosh

Vérifiez que le témoin indicateur est éteint puis faites glisser l'icône de périphérique de grande capacité de stockage dans la corbeille.

Débranchez le câble USB et mettez l'appareil photo hors tension.

 $Iem$ Ģ

• Si le câble USB est déconnecté avant la première étape de la procédure, un message d'alerte s'affiche. Effectuez toujours la première étape dans son entier avant de déconnecter le câble USB.

Cette section traite des problèmes mineurs rencontrés durant le fonctionnement de l'appareil . En cas de problèmes majeurs, ou de dégâts, ou si un problème se reproduit fréquemment, veuillez contacter l'un des services agréés Minolta (www.minoltasupport.com).

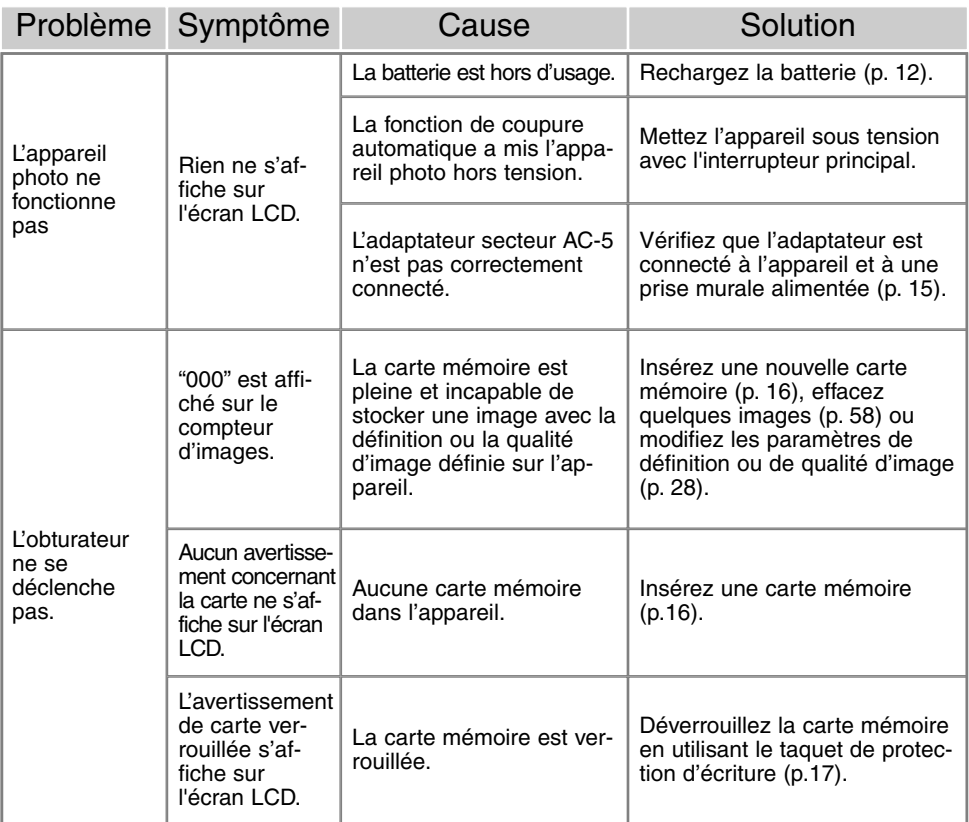

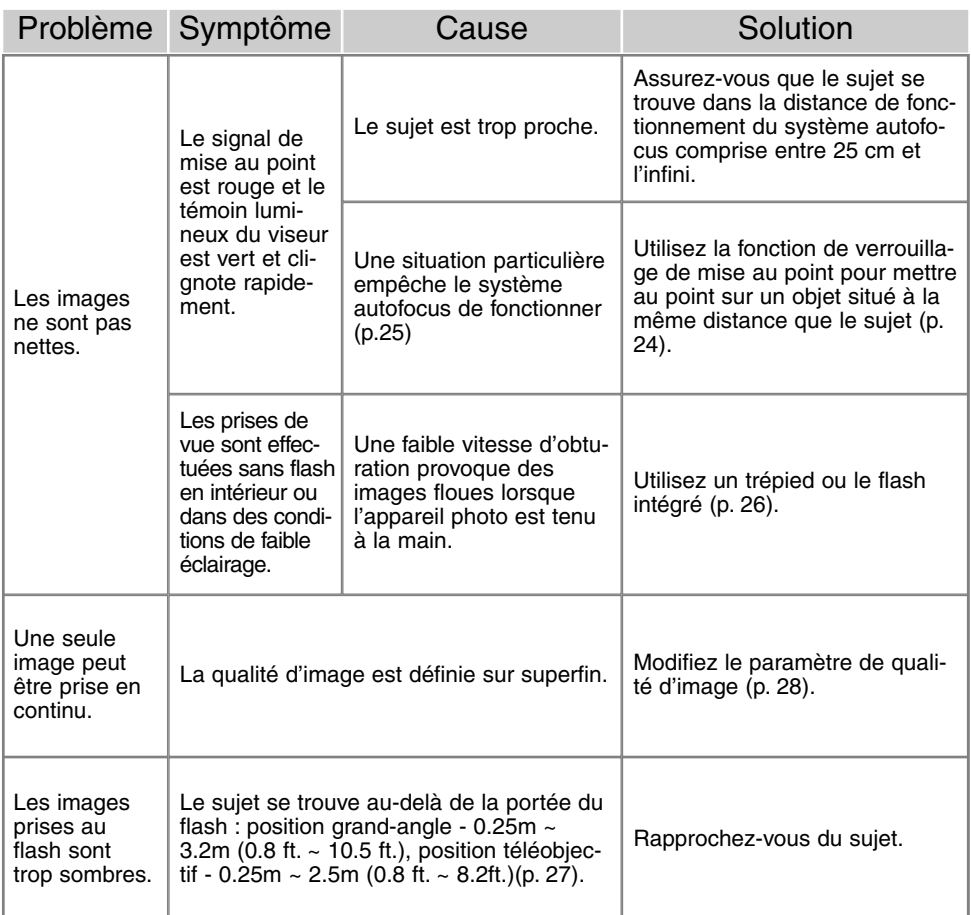

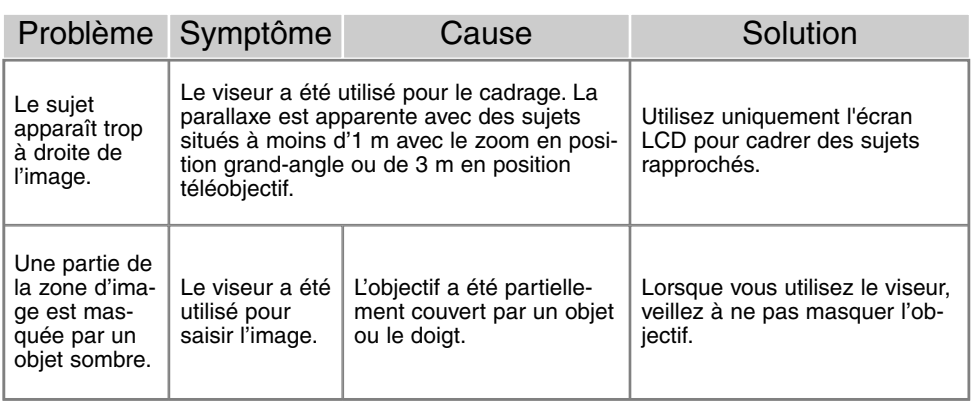

Si l'appareil ne fonctionne pas correctement, mettez-le hors tension, retirez et replacez la batterie ou débranchez et rebranchez l'adaptateur secteur AC-5. Utilisez toujours l'interrupteur principal pour mettre l'appareil hors tension, sinon la carte mémoire pourrait être endommagée et les réglages de l'appareil réinitialisés.

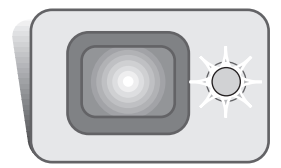

Le témoin indicateur situé à côté du viseur peut être utilisé pour diagnostiquer le fonctionnement de l'appareil . Les témoins lumineux varient entre le vert, le rouge et l'orange et peuvent rester allumés ou présenter deux rythmes de clignotement :

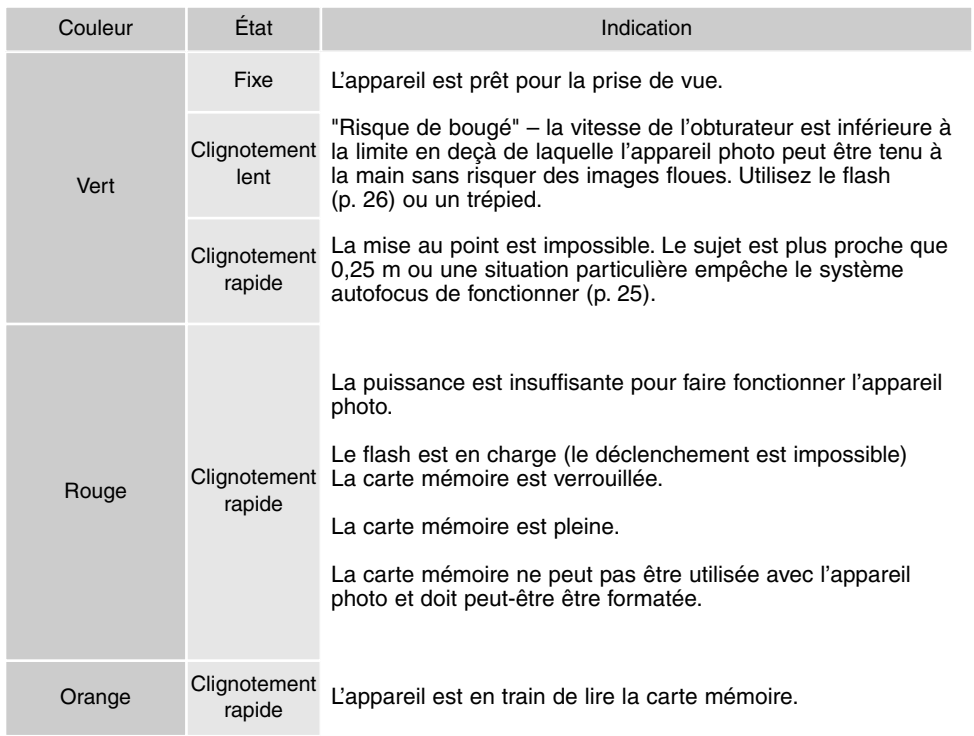

#### Retrait du logiciel du pilote - Windows

- 1. Insérez une carte mémoire dans l'appareil et connectez-le à l'ordinateur avec le câble USB. Aucun périphérique ne doit être connecté à l'ordinateur durant cette procédure.
- 2. Cliquez avec le bouton droit sur l'icône Poste de travail. Sélectionnez "Propriétés" dans le menu déroulant.

Windows XP : allez dans le panneau de configuration depuis le menu Démarrer. Cliquez sur Performances et entretien. Cliquez sur "Système" pour ouvrir la fenêtre des propriétés du système.

3. Windows 2000 et XP : sélectionnez l'onglet Matériel dans la fenêtre Propriétés et cliquez sur le bouton Gestionnaire de périphériques.

Windows 98 et ME : cliquez sur l'onglet Gestionnaire de périphériques dans la fenêtre Propriétés.

- 4. Le fichier du pilote sera localisé dans l'emplacement USB ou autres périphériques du gestionnaire de périphériques. Cliquez sur les emplacements pour afficher les fichiers. Le pilote doit être indiqué avec le nom de l'appareil . Sous certaines conditions, le nom du pilote peut ne pas contenir le nom de l'appareil photo. Toutefois, le pilote sera indiqué soit par un point d'interrogation, soit par un point d'exclamation.
- 5. Cliquez sur le pilote pour le sélectionner.
- 6. Windows 2000 et XP : cliquez sur le bouton Action pour afficher le menu déroulant. Sélectionnez "Désinstaller". Un écran de confirmation s'affiche. Cliquer sur "Oui" désinstalle le pilote du système.

Windows 98 et Me : cliquez sur le bouton Suppression. Un écran de confirmation s'affiche. Cliquer sur "Oui" désinstalle le pilote du système.

7. Débranchez le câble USB et mettez l'appareil photo hors tension. Redémarrez l'ordinateur.

## Caisson sous-marin MC-DG110

Ce caisson permet d'emporter l'appareil en plongée jusqu'à 30 m de profondeur. Sa coque extrèmement compacte conserve à l'appareil sa légèreté tout en le protégeant effficacement de l'eau et du sable. Toutes les fonctions de l'appareil restent disponibles une fois le caisson fermé. Disponibilité variable selon les pays. Contactez votre revendeur pour plus de détails.

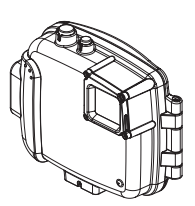

#### Adaptateur secteur AC-4 ou AC-5

L'adaptateur secteur permet d'alimenter l'appareil à partir d'une prise de courant secteur. Il est recommandé lorsque l'appareil est en liaison avec un ordinateur ou lors d'utilisations intensives. Le modèle AC-4 est destiné à l'Amérique du Nord, au Japon et à Taiwan, et l'AC-5 est destiné aux autres pays.

#### **Divers**

Étui CS-DG-110 Courroie de cou en métal Batterie Lithium-ion NP-200

# Cordon secteur pour le chargeur de batterie BC-200

Des cordons secteurs séparés sont disponibles pour les grands voyageurs. Choisir le cordon secteur en fonction du pays de destination. L'utilisation d'adaptateurs de connecteurs de prise de courant n'est pas recommandée. Contactez votre revendeur pour plus de détails.

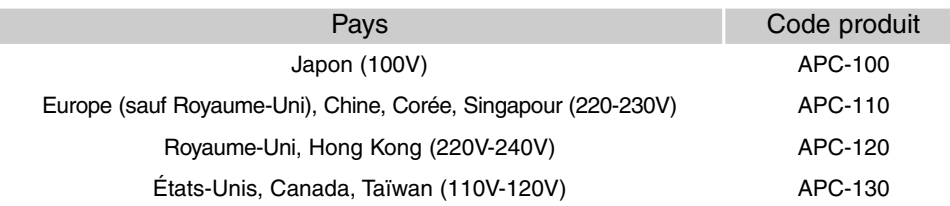

## Entretien de l'appareil photo

- Évitez de soumettre l'appareil au moindre choc.
- Mettez l'appareil hors tension lorsque vous le transportez.
- Cet appareil n'est ni étanche ni protégé contre les éclaboussures. Insérer ou retirer la batterie ou la carte mémoire ou faire fonctionner l'appareil avec les mains mouillées peut l'endommager.
- Sur une plage ou à proximité d'un point d'eau, prenez soin d'éviter d'exposer l'appareil à l'eau ou au sable. L'eau, le sable, la poussière ou le sel peuvent endommager l'appareil.
- Ne laissez pas l'appareil en plein soleil. Ne dirigez pas l'objectif directement vers le soleil, le capteur CCD pourrait être endommagé.
- Lorsque vous déplacez l'appareil d'un environnement froid vers un environnement chaud, placez-le dans un sac plastique hermétique pour éviter la formation de condensation. Laissez le temps à l'appareil de revenir à la température ambiante avant de le sortir du sac.

#### Cartes mémoire

Les cartes mémoire SD et les cartes multimedia sont fabriquées avec des composants électroniques de précision. Les situations suivantes peuvent entraîner la perte de données ou endommager les cartes :

- Utilisation incorrecte de la carte.
- Plier, ou faire tomber la carte ou la soumettre à des chocs.
- La chaleur, l'humidité et l'exposition directe au soleil.
- Les décharges d'électricité statique ou les champs électromagnétiques proches.
- Retirer la carte ou interrompre l'alimentation électrique pendant que l'appareil ou l'ordinateur sont en cours d'accès à la carte (lecture, écriture, formatage, etc.).
- Toucher les contacteurs électriques de la carte avec les doigts ou des objets métalliques.
- Le non usage prolongé de la carte.
- Utiliser la carte au-delà de sa durée de vie. Il peut être nécessaire de racheter périodiquement une nouvelle carte.

L'usage intensif de la carte mémoire diminue sa capacité de stockage. Minolta ne peut être tenu responsable pour toute perte ou destruction de données que ce soit. Il est recommandé d'effectuer une copie des données de la carte.

#### **Batteries**

- Les performances de la batterie diminuent avec la température. Dans les environnements froids, nous recommandons de conserver les batteries dans un lieu tempéré, comme l'intérieur d'un manteau. Les 2 peuvent récupérer leur puissance lorsqu'elles se réchauffent.
- Ne stockez pas une batterie lorsqu'elle est en pleine charge.
- Lorsque vous stockez une batterie pour une période prolongée, rechargez-la pendant cinq minutes tous les six mois. Il est possible que la batterie ne puisse pas être rechargée si elle est complètement vide.

# **Entretien**

- Si l'appareil ou l'extérieur de l'objectif sont sales, essuyez-les délicatement avec un chiffon doux, sec et propre. Si l'appareil ou l'objectif sont en contact avec du sable, débarrassez-vous des particules en soufflant légèrement. Essuyer les surfaces risque de les rayer.
- Pour nettoyer la surface de l'objectif, débarrassez-le de toute particule de poussière ou de sable en soufflant légèrement, puis, si nécessaire, humidifiez un chiffon spécial ou un chiffon doux avec un liquide nettoyant pour objectif et essuyez délicatement l'objectif.
- N'utilisez jamais de solvants organiques pour nettoyer l'appareil photo.
- Ne touchez jamais la surface de l'objectif avec les doigts.

#### Stockage

- Stockez l'appareil dans un lieu tempéré, sec et aéré à l'écart de la poussière et des produits chimiques. Pendant les périodes prolongées de non utilisation, conservez l'appareil photo dans une boîte hermétique à l'air contenant un agent de dessiccation au gel de silice.
- Retirez la batterie et la carte mémoire de l'appareil photo pendant les périodes prolongées de non utilisation.
- Ne conservez pas l'appareil photo dans une zone contenant de la naphtaline ou des produits antimites.
- Durant les longues périodes de rangement, faites fonctionner l'appareil périodiquement. Lorsque vous retirez l'appareil de son rangement, vérifiez son bon fonctionnement avant utilisation.

# Entretien de l'écran LCD

- Bien que l'écran LCD soit issu d'une technologie de haute précision, il peut parfois présenter un certain manque de couleurs ou des points brillants.
- N'exercez aucune pression sur la surface de l'écran LCD ; ceci pourrait gravement l'endommager.
- Dans un environnement froid, il peut devenir temporairement sombre. Lorsque l'appareil se réchauffe, l'affichage fonctionne normalement.
- L'écran LCD peut réagir avec un certain délai dans les environnements froids ou devenir sombre dans les environnements chauds. Lorsque l'appareil atteint une température normale de fonctionnement, l'affichage fonctionne normalement.
- S'il comporte trop de traces de doigts, essuyez-les délicatement avec un chiffon doux, propre et sec.

## Copyright

• Les programmes de télévision, les films, les cassettes vidéo, les photographies ainsi que d'autres supports peuvent être protégés par des droits de copyright. L'enregistrement ou la duplication non autorisés de tels supports peuvent être contraires à ces droits. La prise de vue ou d'images de représentations, de spectacles, etc. est interdite sans autorisation et peut aller à l'encontre des droits de copyright. Les images protégées par des droits de copyright ne peuvent être utilisées qu'en respectant ces droits.

#### Avant des événements ou des voyages importants

- Vérifiez le bon fonctionnement de l'appareil ; effectuez des essais de prises de vue et rechargez la batterie.
- Minolta ne peut être tenu responsable pour tout dommage ou perte provoqué par le mauvais fonctionnement de l'équipement.

#### Questions et réparations

- Si vous avez des questions concernant l'appareil , contactez votre revendeur local ou écrivez au distributeur des produits Minolta de votre région.
- Avant d'expédier l'appareil photo pour réparation, veuillez contacter un service agréé Minolta.

Les sigles suivants peuvent se trouver sur le produit :

Ce symbole sur l'appareil photo certifie que l'appareil est conforme aux normes de l'UE (Union européenne) sur les matériels pouvant causer des interférences. CE signifie Conformité Européenne.

Cet appareil numérique de la classe B est conforme à la norme ICES-003 du Canada. Cet appareil numérique de la classe B est conforme à la norme NMB-003 du Canada.

Digital Camera: DiMAGE Xi Tested To Comply

With FCC Standards

FOR HOME OR OFFICE USE

Cet appareil est conforme à l'article 15 de la réglementation FCC. L'utilisation de cet appareil est soumise aux deux conditions suivantes : (1) il ne doit pas être la cause d'interférences dangereuses, et (2) il doit accepter toute interférence reçue, cause éventuelle d'opération non souhaitée. Tout changement ou modification non approuvée par la partie responsable de la conformité pourrait entraîner sa nullité. Ce produit a été testé et

estimé conforme aux limites imposées aux produits numériques de classe B, dans le cadre de l'article 15 de la réglementation FCC. Ces limites imposent une protection raisonnable contre les interférences dangereuses à domicile. Cet appareil génère, utilise et irradie une fréquence radio et, s'il n'est pas installé et utilisé conformément aux instructions, il risque de créer des interférences dangereuses avec les fréquences radio. Toutefois, rien ne garantit qu'une interférence ne se produise pas dans le cas d'une installation particulière. Si cet appareil est la cause d'une interférence avec la radio ou la télévision détectée lors de la mise en et hors service, l'utilisateur peut remédier à ce problème en effectuant une des opérations suivantes :

- Réorienter ou changer l'emplacement de l'antenne de réception.
- Augmenter la distance entre l'appareil et le récepteur.
- Connecter l'appareil à une prise ou à un circuit différent de celle ou celui du récepteur.
- Consulter le distributeur ou un technicien spécialisé en radio/TV.

Testé par Minolta Corporation, 101 Williams Drive, Ramsey, New Jersey 07446, États-Unis. Ne pas retirer les noyaux de ferrite qui entourent les câbles.

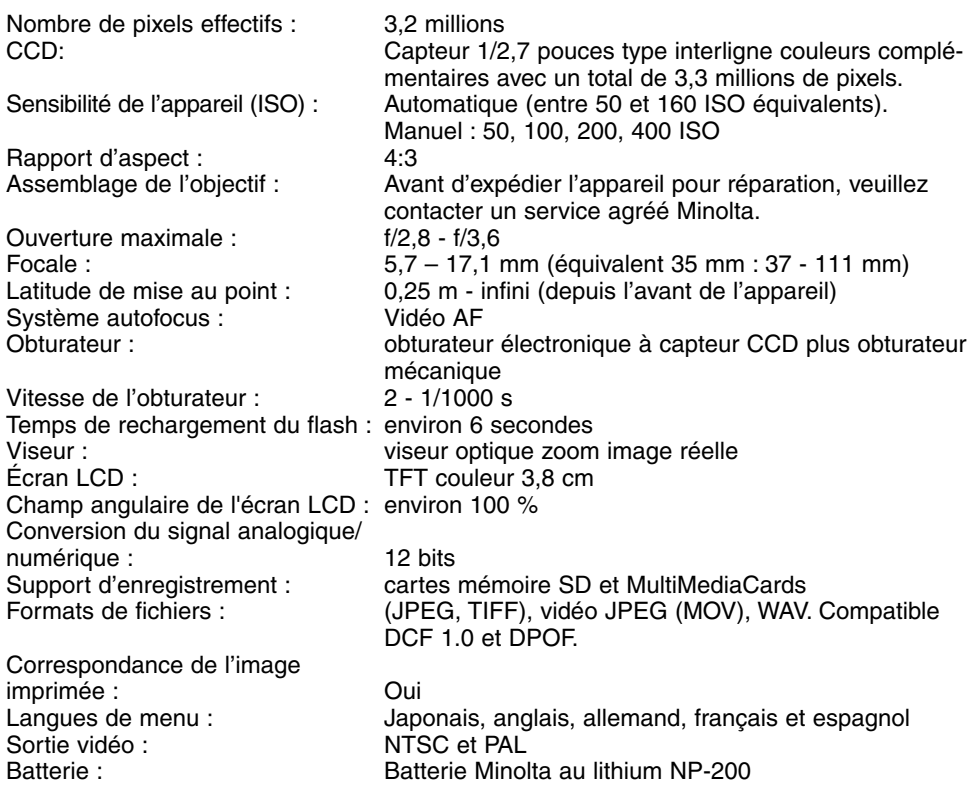

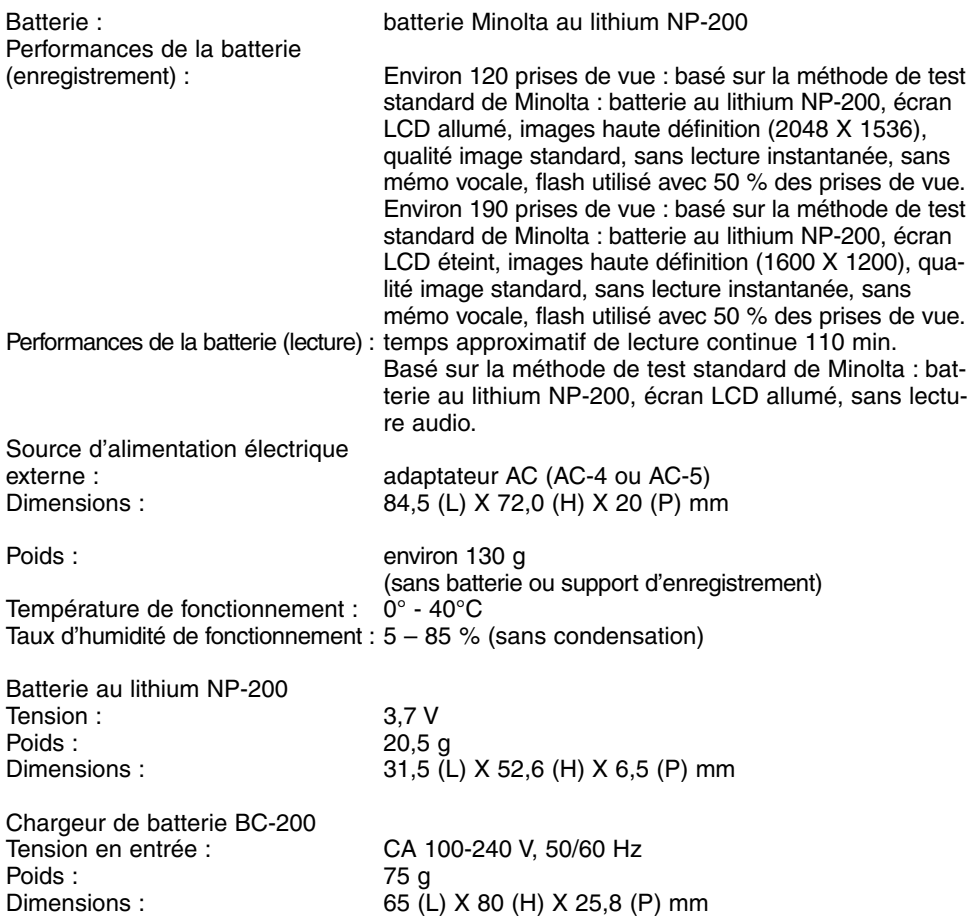

Ces caractéristiques sont basées sur les plus récentes informations disponibles au moment de l'impression et sont sujettes à modification sans préavis.

# MINSLTA

©2002 Minolta Co., Ltd. under the Berne Convention and the Universal Copyright Convention.

0-43325-53116-3

Printed in Germany 1AG6P1P1419-- 9222-2783-13 SY-A209